# **User's Guide for Nokia N72**

Copyright © 2006 Nokia. All rights reserved.

# **C€**0434

DECLARATION OF CONFORMITY Hereby, NOKIA CORPORATION, declares that this RM-180 product is in compliance with the essential requirements and other relevant provisions of Directive 1999/5/EC. A copy of the Declaration of Conformity can be found at http://www.nokia.com/phones/ declaration\_of\_conformity/.

#### Copyright © 2006 Nokia. All rights reserved.

Reproduction, transfer, distribution or storage of part or all of the contents in this document in any form without the prior written permission of Nokia is prohibited. Nokia, Nokia Connecting People, Pop-Port, and Visual Radio are trademarks or registered trademarks of Nokia Corporation. Other product and company names mentioned herein may be trademarks or tradenames of their respective owners. Nokia tune is a sound mark of Nokia Corporation.

#### symbian

This product includes software licensed from Symbian Software Ltd ©1998-200(6). Symbian and Symbian OS are trademarks of Symbian Ltd.

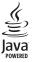

 $\mathsf{Java}^{\texttt{m}}$  and all Java-based marks are trademarks or registered trademarks of Sun Microsystems, Inc.

Bluetooth is a registered trademark of Bluetooth SIG, Inc.

Stac  $^{\circ}$ , LZS  $^{\circ}$ ,  $^{\circ}$ 1996, Stac, Inc.,  $^{\circ}$ 1994–1996 Microsoft Corporation. Includes one or more U.S. Patents: No. 4701745, 5016009, 5126739, 5146221, and 5414425. Other patents pending.

Hi/fn ®, LZS ®,©1988-98, Hi/fn. Includes one or more U.S. Patents: No. 4701745, 5016009, 5126739, 5146221, and 5414425. Other patents pending.

Part of the software in this product is <sup>©</sup> Copyright ANT Ltd. 1998. All rights reserved. US Patent No 5818437 and other pending patents. T9 text input software Copyright ©1997-2006 Tegic Communications, Inc. All rights reserved. This product is licensed under the MPEG-4 Visual Patent Portfolio License (i) for personal and noncommercial use in connection with information which has been encoded in compliance with the MPEG-4 Visual Standard by a consumer engaged in a personal and noncommercial activity and (ii) for use in connection with MPEG-4 video provided by a licensed video provider. No license is granted or shall be implied for any other use. Additional information, including that related to promotional, internal, and commercial uses, may be obtained from MPEG LA, LLC. See <http://www.mpegla.com>.

Nokia operates a policy of ongoing development. Nokia reserves the right to make changes and improvements to any of the products described in this document without prior notice.

Under no circumstances shall Nokia be responsible for any loss of data or income or any special, incidental, consequential or indirect damages howsoever caused.

The contents of this document are provided 'as is'. Except as required by applicable law, no warranties of any kind, either express or implied, including, but not limited to, the implied warranties of merchantability and fitness for a particular purpose, are made in relation to the accuracy, reliability or contents of this document. Nokia reserves the right to revise this document or withdraw it at any time without prior notice.

The availability of particular products may vary by region. Please check with the Nokia dealer nearest to you.

This device may contain commodities, technology, or software subject to export laws and regulations from the US and other countries. Diversion contrary to law is prohibited.

# Contents

| For your safetyv                     | ii |
|--------------------------------------|----|
| Your Nokia N72                       |    |
| Help                                 | .1 |
| Tutorial                             | .1 |
| Useful shortcuts                     |    |
| Clock                                | .3 |
| Clock settings                       | .3 |
| World clock                          |    |
| Volume and loudspeaker control       |    |
| File manager                         | .4 |
| View memory consumption              | .5 |
| Memory low—free memory               |    |
| Memory card tool                     |    |
| Format a memory card                 | .6 |
| Personalise your device              | 7  |
| Profiles-set tones                   | .8 |
| Offline profile                      | .8 |
| Transfer content from another device | .9 |
| Change the look of your device 1     | 0  |
| Active standby mode1                 | 10 |

| Make calls                           | 12 |
|--------------------------------------|----|
| Calls                                | 12 |
| Make a conference call               | 12 |
| Speed dial a phone number            | 13 |
| Voice dialing                        | 13 |
| Answer or reject a call              |    |
| Call waiting (network service)       |    |
| Options during a call                | 15 |
| Log                                  | 15 |
| Recent calls                         | 15 |
| Call duration                        | 16 |
| Packet data                          | 16 |
| Monitor all communication events     | 16 |
| Contacts (Phonebook)                 | 18 |
| Save names and numbers               | 18 |
| Default numbers and addresses        | 18 |
| Copy contacts                        | 19 |
| SIM directory and other SIM services | 19 |
| Add ringing tones for contacts       | 20 |
| Create contact groups                | 20 |
| Remove members from a group          | 20 |

| Camera and Gallery 21              |
|------------------------------------|
| Camera21                           |
| Take pictures21                    |
| Take pictures in a sequence22      |
| You in the picture-self-timer23    |
| The flash23                        |
| Adjust still image camera settings |
| Adjust color and lighting24        |
| Shooting modes24                   |
| Edit images25                      |
| Record videos26                    |
| Edit video clips28                 |
| Gallery                            |
| View images and video clips        |
| Slide show31                       |
| Albums                             |
| PrintOnline32                      |
| Online sharing33                   |
| Imaging                            |
| Image print                        |
| Printer selection                  |
| Print preview                      |
| Print settings                     |
| RealPlayer                         |

| Play video or sound clips        | 37 |
|----------------------------------|----|
| Create a track list              |    |
| Stream content over the air      |    |
| Receive RealPlayer settings      |    |
| Movie director                   | 39 |
| Create a quick muvee             |    |
| Create a custom muvee            | 39 |
| Messaging                        | 41 |
| Write text                       | 42 |
| Traditional text input           | 42 |
| Predictive text input-Dictionary | 42 |
| Copy text to clipboard           | 44 |
| Write and send messages          | 44 |
| Receive MMS and e-mail settings  | 46 |
| Inbox-receive messages           | 47 |
| Multimedia messages              | 47 |
| Data and settings                | 47 |
| Web service messages             | 48 |
| My folders                       | 48 |
| Mailbox                          |    |
| Open the mailbox                 | 48 |
| Retrieve e-mail messages         | 49 |
| Delete e-mail messages           | 50 |
| Disconnect from the mailbox      | 50 |

| Outbox-messages waiting to be sent |  |
|------------------------------------|--|
| View messages on a SIM card51      |  |
| Messaging settings51               |  |
| Text messages51                    |  |
| Multimedia messages 52             |  |
| E-mail                             |  |
| Web service messages55             |  |
| Cell broadcast55                   |  |
| Other settings56                   |  |
| Radio57                            |  |
| Listen to the radio57              |  |
| View visual content                |  |
| Saved stations                     |  |
| Settings                           |  |
| Calendar60                         |  |
| Create calendar entries 60         |  |
| Set a calendar alarm               |  |
| Calendar views                     |  |
| Delete calendar entries            |  |
| Calendar settings                  |  |
| Web62                              |  |

| Access the Web62           |  |
|----------------------------|--|
| Receive browser settings62 |  |

| Enter the settings manually                                                                                                    | 62                                                                   |
|----------------------------------------------------------------------------------------------------|----------------------------------------------------------------------|
| Bookmarks view                                                                                                    | 63                                                                   |
| Add bookmarks manually                                                                                                    | 63                                                                   |
| Send bookmarks                                                                                                    | 63                                                                   |
| Make a connection                                                                                                    | 63                                                                   |
| Connection security                                                                                                    | 64                                                                   |
| Browse                                                                                                    |                                                                      |
| View saved pages                                                                                                    | 65                                                                   |
| Download and purchase items                                                                                                    | 65                                                                   |
| End a connection                                                                                                    |                                                                      |
| Empty the cache                                                                                                    |                                                                      |
| Web settings                                                                                                    |                                                                      |
| My own                                                                                                    | <u> </u>                                                             |
| My own                                                                                                    | 68                                                                   |
| •                                                                                                    |                                                                      |
| Games<br>Music player                                                                                                    |                                                                      |
| Games<br>Music player                                                                                                    | 68<br>68                                                             |
| Games                                                                                                    | 68<br>68<br>68                                                       |
| Games<br>Music player<br>Play music                                                                                                    | 68<br>68<br>68<br>69                                                 |
| Games<br>Music player<br>Play music<br>Playlists                                                                                                    |                                                                      |
| Games<br>Music player<br>Play music<br>Playlists<br>Go to—add shortcuts                                                                                                    | 68<br>68<br>68<br>69<br>69<br>69<br>69                               |
| Games<br>Music player<br>Play music<br>Playlists<br>Go to—add shortcuts<br>Delete a shortcut                                                                                                    | 68<br>68<br>68<br>68<br>69<br>69<br>69<br>69<br>69                   |
| Games<br>Music player<br>Play music<br>Playlists<br>Go to-add shortcuts<br>Delete a shortcut<br>IMinstant messaging (chat)                                                                               | 68<br>68<br>68<br>69<br>69<br>69<br>69<br>69<br>69<br>70             |
| Games<br>Music player<br>Play music<br>Playlists<br>Go to-add shortcuts<br>Delete a shortcut<br>IM-instant messaging (chat)<br>Receive IM settings<br>Connect to an IM server<br>Modify your IM settings | 68<br>68<br>69<br>69<br>69<br>69<br>69<br>69<br>70<br>70<br>70<br>70 |
| Games<br>Music player<br>Play music<br>Playlists<br>Go to-add shortcuts<br>Delete a shortcut<br>IM-instant messaging (chat)<br>Receive IM settings<br>Connect to an IM server                            |                                                                      |

| Chat                                      | 71 |
|-------------------------------------------|----|
| View and start conversations              | 72 |
| IM contacts                               | 72 |
| Manage IM groups                          | 72 |
| Chat server settings                      |    |
| Connectivity                              | 74 |
| Bluetooth connectivity                    | 74 |
| Bluetooth connectivity settings           |    |
| Send data using Bluetooth connectivity    | 75 |
| Pair devices                              |    |
| Receive data using Bluetooth connectivity | 77 |
| Switch off Bluetooth connectivity         | 77 |
| PC connections                            | 77 |
| CD-ROM                                    | 77 |
| Your device as a modem                    | 78 |
| Connection manager                        | 78 |
| View data connection details              | 78 |
| Remote synchronisation                    | 79 |
| Create a new synchronisation profile      | 79 |
| Synchronise data                          | 80 |
| Device manager                            | 80 |
| Server profile settings                   | 81 |
| Office                                    | 82 |
| Calculator                                | 82 |

#### Battery information ..... 101

| Charging and discharging                | .101 |
|-----------------------------------------|------|
| Nokia battery authentication guidelines | .102 |

#### Nokia original enhancements...... 104

| Battery105                           | ) |
|--------------------------------------|---|
| Nokia Wireless Boom Headset HS-4W106 | 5 |

| Nokia Wireless Plug-in Car Handsfree HF-6W | 106 |
|--------------------------------------------|-----|
| Nokia Wireless Keyboard SU-8W              | 107 |
| Care and maintenance                       | 108 |
| Additional safety information              | 109 |
| Index                                      | 113 |

# For your safety

Read these simple guidelines. Not following them may be dangerous or illegal. Read the complete user guide for further information.

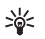

SWITCH ON SAFELY Do not switch the device on when wireless phone use is prohibited or when it may cause interference or danger.

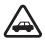

**ROAD SAFETY COMES FIRST** Obey all local laws. Always keep your hands free to operate the vehicle while driving. Your first consideration while driving should be road safety.

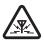

**INTERFERENCE** All wireless devices may be susceptible to interference, which could affect performance.

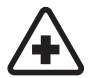

SWITCH OFF IN HOSPITALS Follow any restrictions. Switch the device off near medical equipment.

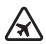

SWITCH OFF IN AIRCRAFT Follow any restrictions. Wireless devices can cause interference in aircraft.

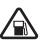

SWITCH OFF WHEN REFUELING Do not use the device at a refueling point. Do not use near fuel or chemicals.

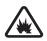

SWITCH OFF NEAR BLASTING Follow any restrictions. Do not use the device where blasting is in progress.

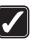

USE SENSIBLY Use only in the normal position as explained in the product documentation. Do not touch the antenna unnecessarily.

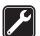

**QUALIFIED SERVICE** Only qualified personnel may install or repair this product.

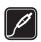

**ENHANCEMENTS AND BATTERIES** Use only approved enhancements and batteries. Do not connect incompatible products.

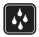

WATER-RESISTANCE Your device is not water-resistant. Keep it dry.

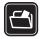

**BACK-UP COPIES** Remember to make backup copies or keep a written record of all important information.

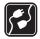

**CONNECTING TO OTHER DEVICES** When connecting to any other device, read its user guide for detailed safety instructions. Do not connect incompatible products.

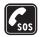

**EMERGENCY CALLS** Ensure the phone function of the device is switched on and in service. Press the end key as many times as needed to clear the display and return to the start screen. Enter the emergency number, then press the call key. Give your location. Do not end the call until given permission to do so.

## About your device

The wireless device described in this guide is approved for use on the EGSM 900/1800/1900 networks. Contact your service provider for more information about networks.

When using the features in this device, obey all laws, and respect privacy and legitimate rights of others.

When taking and using images or video clips, obey all laws, and respect local customs as well as privacy and legitimate rights of others.

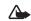

**Warning:** To use any features in this device, other than the alarm clock, the device must be switched on. Do not switch the device on when wireless device use may cause interference or danger.

## **Network services**

To use the phone you must have service from a wireless service provider. Many of the features in this device depend on features in the wireless network to function. These network services may not be available on all networks or you may have to make specific arrangements with your service provider before you can utilize network services. Your service provider may need to give you additional instructions for their use and explain what charges will apply. Some networks may have limitations that affect how you can use network services. For instance, some networks may not support all language-dependent characters and services.

Your service provider may have requested that certain features be disabled or not activated in your device. If so, they will not appear on your device menu. Your device may also have been specially configured. This configuration may include changes in menu names, menu order, and icons. Contact your service provider for more information.

This device supports WAP 2.0 protocols (HTTP and SSL) that run on TCP/IP protocols. Some features of this device, such as MMS, browsing, e-mail and content downloading using the browser or over MMS, require network support for these technologies. For availability and information on using SIM card services, contact your SIM card vendor. This may be the service provider, network operator, or other vendor.

# Enhancements, batteries, and chargers

Always switch the device off, and disconnect the charger before removing the battery.

Check the model number of any charger before use with this device. This device is intended for use when supplied with power from a DC-4, AC-3, and AC-4 charger, and from an AC-1, ACP-8, ACP-9, ACP-12, LCH-8, LCH-9, or LCH-12 charger when used with the CA-44 charger adapter delivered with your device.

The battery intended for use with this device is BL-5C.

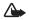

Warning: Use only batteries, chargers, and enhancements approved by Nokia for use with this particular model. The use of any other types may invalidate any approval or warranty and may be dangerous.

For availability of approved enhancements, please check with your dealer. When you disconnect the power cord of any enhancement, grasp and pull the plug, not the cord.

# Your Nokia N72

Model number: Nokia N72-5 Hereinafter referred to as Nokia N72.

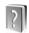

## Help

Your device has context-sensitive help. You can access the help from an application or from the main menu.

When an application is open, to access help for the current view, select **Options** > **Help**.

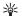

Example: To view instructions on how to create a contact card, start to create a contact card, and select Options > Help.

When you are reading the instructions, to switch between help and the application that is open in the background, press and hold 49.

To open help from the main menu, select Tools > Help. Select the desired application to view a list of help topics. To search for help topics using keywords, select Options > Search by keyword.

When you are reading a help topic, to view other related topics, press  $\bigcirc$  or  $\bigcirc$ .

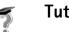

Tutorial

The tutorial gives you information about some of the features of your device.

To access the tutorial in the menu, press g, and select **My own** > **Tutorial** and the section you want to view. To ensure you have access to all Tutorial contents, insert the compatible memory card supplied with your device into the device.

## **Useful shortcuts**

Use shortcuts to quickly get the most from your device. Refer to the relevant sections in this user guide for further details of the functions.

#### Take pictures

- To adjust image setup settings before taking a picture, press €.
- After taking a picture, to send the image Via multimedia, Via e-mail, or Via Bluetooth, press 
   For more information, see "Messaging", p. 41 and "Bluetooth connectivity", p. 74.

- To delete an image, press **C**.
- To take a new picture, press 
   or the camera capture key.

#### Record video clips

- To adjust video setup settings before recording video, press ●.
- After recording a video clip, to send the video Via multimedia, Via e-mail, or Via Bluetooth, press . You cannot send video clips saved in the .mp4 format in a multimedia message. For more information, see "Messaging", p. 41 and "Bluetooth connectivity", p. 74.
- To delete a video clip, press **[** .

#### Edit text and lists

- To mark multiple items in a list, press and hold Samuela while you press and or O. To end the selection, release (●), then release (Samuela and the selection).
- To copy and paste text: To select letters and words, press and hold Solution As the same time, press or O. As the selection moves, text is highlighted. To copy the text to clipboard, while still holding Solution and select Copy. To insert the text into a document, press and hold Solution and select Paste.

#### Standby mode

- To switch between applications that are open, press and hold *§*. If memory is low, the device may close some applications. The device saves any unsaved data before closing an application. Leaving applications running in the background increases the demand on battery power and reduces the battery life.
- To change the profile, press (i), and select a profile.
- To switch between General and Silent profiles, press and hold # . If you have two phone lines, this action switches between the two lines.
- To open the last dialled numbers list, press ⊾ .
- To use voice commands, press and hold  $\neg$  .
- To start a connection to Web, press and hold **()** . See "Web", p. 62.

For further shortcuts available in the standby mode, see "Active standby mode", p. 10.

#### Keypad lock (keyguard)

- To unlock: Press  $\frown$  , then \* .
- To turn on the display light when the keypad lock is on, press (i).

When the keypad lock is on, calls may be possible to the official emergency number programmed into your device.

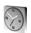

#### Clock

Press §, and select Clock.

To set a new alarm, select Options > Set alarm. Enter the alarm time, and select OK. When the alarm is active,  $\heartsuit$  is shown.

To turn off the alarm, select **Stop**. When the alarm tone sounds, select **Snooze** to stop the alarm for five minutes, after which it resumes. You can do this a maximum of five times.

If the alarm time is reached while the device is switched off, the device switches itself on and starts sounding the alarm tone. If you select **Stop**, the device asks whether you want to activate the device for calls. Select **No** to switch off the device or **Yes** to make and receive calls. Do not select **Yes** when wireless phone use may cause interference or danger.

To cancel an alarm, select Clock > Options > Remove alarm.

#### **Clock settings**

To change the clock settings, select **Options** > **Settings** in the clock. To change the time or date, select **Time** or **Date**.

To change the clock shown in the standby mode, scroll down, and select Clock type > Analogue or Digital.

To allow the mobile phone network to update the time, date, and time zone information to your device (network service), scroll down, and select Auto time update. For the Auto time update setting to take effect, the device restarts.

To change the alarm tone, scroll down, and select Clock alarm tone.

To change the daylight-saving time status, scroll down, and select Daylight-saving. Select On to add 1 hour to the My current city time. See "World clock", p. 3. When the daylight-saving is active, 读: is shown in the clock main view. This setting is not shown if Auto time update is on.

#### World clock

Open **Clock**, and press () to open the world clock view. In the world clock view, you can view the time in different cities.

To add cities to the list, select **Options > Add city**. Enter the first letters of the city name. The search field appears automatically, and the matching cities are displayed. Select a city. You can add a maximum of 15 cities to the list. To set your current city, scroll to a city, and select Options > My current city. The city is displayed in the clock main view, and the time in your device is changed according to the city selected. Check that the time is correct and matches your time zone.

## Volume and loudspeaker control

To increase or decrease the volume level when you have an active call or are listening to a sound, press  $\bigcirc$  or  $\bigcirc$ .

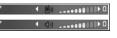

The built-in loudspeaker allows you to speak and listen from a short distance without having to hold the device to your ear. Sound applications use the loudspeaker by default.

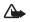

Warning: Do not hold the device near your ear when the loudspeaker is in use, because the volume may be extremely loud.

To use the loudspeaker during a call, start a call, and select **Options** > **Activate loudsp.**.

To turn off the loudspeaker when you have an active call or are listening to a sound, select **Options** > **Activate** handset.

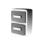

## File manager

Many features of the device use memory to store data. These features include contacts, messages, images, ringing tones, calendar and to-do notes, documents, and downloaded applications. The free memory available depends on how much data is already saved in the device memory. You can use a compatible memory card as extra storage space. Memory cards are rewritable, so you can delete and save data on a memory card.

To browse files and folders in the device memory or on a memory card (if inserted), press  $\mathcal{G}$ , and select Tools > File mgr.. The device memory view ( $\square$ ) opens. Press  $\bigcirc$  to open the memory card view ( $\square$ ).

To move or copy files to a folder, press  $\bigotimes$  and o at the same time to mark a file, and select Options > Move to folder or Copy to folder.

To find a file, select **Options** > **Find** and the memory from which to search, and enter a search text that matches the file name.

Tip! You can use Nokia Phone Browser available in Nokia PC Suite to view the different memories in your device. See the CD-ROM supplied with your device.

#### View memory consumption

To view what types of data you have in the device and how much memory the different data types consume, select **Options** > **Memory details**. Scroll down to Free memory to view the amount of free memory in the device.

To view the amount of free memory on the memory card, if you have a card inserted in the device, press () to open the memory card view, and select **Options** > **Memory** details.

#### Memory low-free memory

The device notifies you if the device memory or memory card memory is getting low.

To free device memory, transfer data to a memory card in the file manager. Mark files to be moved, select **Options** > **Move to folder** > **Memory card**, and a folder.

Tip! To free memory from the device or from the memory card, use Image Store available in Nokia PC Suite to transfer images and video clips to a compatible PC. See the CD-ROM supplied with your device.

To remove data to free memory, use File mgr., or go to the respective application. For example, you can remove the following:

- Messages from Inbox, Drafts, and Sent folders in Messaging
- Retrieved e-mail messages from the device memory
- Saved Web pages
- · Saved images, videos, or sound files
- Contact information
- Calendar notes
- Downloaded applications. See also "Application manager", p. 95.
- Any other data that you no longer need

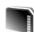

#### Memory card tool

Note: This device uses a Reduced Size Dual Voltage (1.8 or 3V) MultiMediaCard (RS-MMC). To ensure interoperability, use only dual voltage RS-MMCs. Check the compatibility of an RS-MMC with its manufacturer or provider.

Use only Reduced Size MultiMediaCards (RS-MMC) approved by Nokia for use with this device. Nokia utilizes the approved industry standards for memory cards but not all other brands may function correctly or be fully compatible with this device.

Keep all memory cards out of the reach of small children.

Press *(g)*, and select **Tools** > **Memory**. You can use a memory card as extra storage space. It is also good to regularly back up the information in the device memory to the memory card. The information can be restored to the device later.

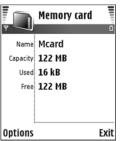

You cannot use the memory card if the door of the memory card slot is open.

Q

**Important:** Do not remove the memory card in the middle of an operation when the card is being accessed. Removing the card in the middle of an operation may damage the memory card as well as the device, and data stored on the card may be corrupted.

To back up information from device memory to a memory card, select **Options** > **Backup phone mem.** 

To restore information from the memory card to the device memory, select **Options** > **Restore from card**.

Tip! To rename a memory card, select Options > Memory card name.

#### Format a memory card

When a memory card is reformatted, all data on the card is permanently lost.

Some memory cards are supplied preformatted and others require formatting. Consult your retailer to find out if you must format the memory card before you can use it.

To format a memory card, select **Options** > **Format mem. card**. Select Yes to confirm. When formatting is complete, enter a name for the memory card, and select **OK**.

## Personalise your device

Your service provider may have requested that certain features be disabled or not activated in your device. If so, they will not appear on your device menu. Your device may also have been specially configured for your network provider. This configuration may include changes in menu names, menu order, and icons. Contact your service provider for more information.

 To use the standby display for fast access to your most frequently used applications, see "Active standby mode", p. 10.

TELECOM

Mo 02/05/2005

- To change the standby mode background image or what is shown in the power saver, see "Change the look of your device", p. 10.
- To customise the ringing tones, see "Profiles—set tones", p. 8.
- To change the shortcuts assigned for the different presses of the scroll key

and left and right selection keys in the standby mode, see "Standby mode", p. 85. The scroll key shortcuts are not available if the active standby is on.

To-do

- To change the clock shown in the standby mode, press \$9, and select Clock > Options > Settings > Clock type > Analogue or Digital.
- To change the clock alarm tone, press *§*, and select Clock > Options > Settings > Clock Alarm tone and a tone.
- To change the calendar alarm tone, press \$7, and select Calendar > Options > Settings > Calendar alarm tone and a tone.
- To change the welcome note to a text or an image, press *G*, and select Tools > Settings > Phone > General > Welcome note or logo.
- To assign an individual ringing tone to a contact, press \$9, and select Contacts. See "Add ringing tones for contacts", p. 20.
- To assign a speed dial to a contact, press a number key in the standby mode (1 is reserved for the voice mailbox), and press 

   Select Yes, then select a contact.
- To rearrange the main menu, in the main menu, select Options > Move, Move to folder, or New folder. You can move less used applications into folders, and place applications that you use more often into the main menu.

Contacts

## Profiles—set tones

To set and customise the ringing tones, message alert tones, and other tones for different events, environments, or caller groups, press  $\{g\}$ , and select Tools > Profiles. If the currently selected profile is other than General, the profile name is shown at the top of the display in the standby mode.

To change the profile, press  $\bigodot$  in the standby mode. Scroll to the profile you want to activate, and select OK.

To modify a profile, press  $\{g\}$ , and select Tools > Profiles. Scroll to the profile, and select Options > Personalise. Scroll to the setting you want to change, and press () to open the choices. Tones stored on the memory card are indicated with (). You can scroll through the tone list and listen to each one before you make your selection. Press any key to stop the sound.

Tip! In the list of tones, Tone downloads opens a list of bookmarks. You can select a bookmark and start connection to a Web page to download tones.

To create a new profile, select **Options** > **Create new**.

## Offline profile

The Offline profile lets you use the device without connecting to the wireless network. When you activate the Offline profile, the connection to the wireless network is turned off, as indicated by  $\mathbf{X}$  in the signal strength indicator area. All wireless phone signals to and from the device are prevented. If you try to send messages, they are placed in the outbox to be sent later.

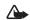

Warning: In the offline profile you cannot make or receive any calls, except make calls to certain emergency numbers, or use other features that require network coverage. To make calls, you must first activate the phone function by changing profiles. If the device has been locked, enter the lock code.

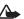

Warning: Your device must be switched on to use Offline profile. Do not switch the device on when wireless device use is prohibited or when it may cause interference or danger.

To leave the Offline profile, press (), and select another profile. The device re-enables wireless transmissions (providing there is sufficient signal strength). If Bluetooth connectivity is activated before entering the Offline profile, it will be deactivated. Bluetooth connectivity is automatically reactivated after leaving the Offline profile. See "Bluetooth connectivity settings", p. 75.

# Transfer content from another device

You can copy contacts, calendar, images, video, and sound clips using Bluetooth connectivity, from a compatible Nokia Series 60 device.

Copyright protections may prevent some images, music (including ringing tones), and other content from being copied, modified, transferred or forwarded.

You can use your Nokia N72 without a SIM card. The offline profile is automatically activated when the device is switched on without a SIM card. This allows you to use the SIM card in another device.

To avoid duplicate entries, you can transfer the same type of information (for example, contacts) from the other device to your Nokia N72 only once.

Before starting the transfer, you must activate Bluetooth connectivity on both devices. On each device, press  $\{g\}$ , and select Connect. > Bluetooth. Select Bluetooth > On. Give a name to each device.

To transfer content:

- 1 Press & , and select Tools > Transfer on your Nokia N72. Follow the instructions on the screen.
- **2** The device searches for other devices with Bluetooth connectivity. When it has finished the search, select your other device from the list.
- **3** You are asked to enter a code on your Nokia N72. Enter a code (1-16 digits), and select **OK**. Enter the same code on the other device, and select **OK**.
- **4** The Transfer application is sent to the other device as a message.
- **5** Open the message to install **Transfer** on the other device, and follow the instructions on the screen.
- **6** From your Nokia N72, select the content you want to copy from the other device.

Content is copied from the memory and memory card of the other device to your Nokia N72 and memory card. Copying time depends on the amount of data to be transferred. You can cancel copying and continue later. The Transfer application is added to the main menu of the other device.

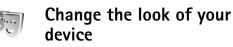

To change the look of the display, such as the wallpaper and icons, press  $\frac{1}{9}$ , and select Tools > Themes. The active theme is indicated by  $\checkmark$ . In Themes you can group together elements from other themes or select images from the Gallery to personalise themes further. The themes on the memory card are indicated by I. The themes on the memory card are not available if the memory card is not inserted in the device. If you want to use the themes saved in the memory card without the memory card, save the themes in the device memory first.

To open a browser connection and download more themes, select **Theme downloads**.

To activate a theme, scroll to it, and select **Options** > **Apply**.

To preview a theme, scroll to it, and select **Options** > **Preview**.

To edit themes, scroll to a theme, and select **Options** > Edit to change the following options:

Wallpaper—The image to be shown as a background image in the standby mode.

**Power saver**—The power saver type on the display: date and time, or a text you have written yourself. See also "Display", p. 86.

Image in 'Go to'-The background image for the Go to application.

To restore the selected theme back to its original settings, select **Options** > **Restore orig. theme** when you edit a theme.

#### Active standby mode

Use your standby display for fast access to your most frequently used applications. By default, the active standby mode is on.

Press *§*, select Tools > Settings > Phone > Standby mode > Active standby, and press (•) to switch the active standby on or off.

The active standby display is shown with default applications across the top of the screen.

Scroll to an application or event, and press  $\textcircled{\bullet}$ .

The standard scroll key shortcuts available in the standby mode cannot be used when the active standby mode is on. TELECOM Mo 02/05/2005

To change the default applications shortcuts:

- 1 Press \$9, select Tools > Settings > Phone > Standby mode > Active standby apps., and press •.
- 2 Highlight a shortcut to an application, and select Options > Change.
- **3** Select a new application from the list, and press  $\odot$ .

Some shortcuts may be fixed, and you are not able to change them.

## Make calls

Calls

- ★ Tip! To increase or decrease the volume during a call, press ③ or ④. If you have set the volume to Mute, you cannot adjust the volume with the scroll key. To adjust the volume, select Unmute, and press ④ or ●.
- 1 In the standby mode, enter the phone number, including the area code. Press **C** to remove a number.

For international calls, press \* twice for the + character (replaces the international access code), and enter the country code, area code (omit the leading zero if necessary), and phone number.

- 2 Press **L** to call the number.
- **3** Press  $\Rightarrow$  to end the call (or to cancel the call attempt).

Pressing  $\Rightarrow$  always ends a call, even if another application is active.

To make a call from Contacts, press  $\{g\}$ , and select Contacts. Scroll to the desired name; or enter the first letters of the name to the search field. Matching contacts are listed. Press  $\checkmark$  to call. Select the call type Voice call. You must copy the contacts from your SIM card to Contacts before you can make a call this way. See "Copy contacts", p. 19.

To call your voice mailbox (network service), press and hold

- **1** in the standby mode. See also "Call diverting", p. 93.
- ★ Tip! To change the phone number of your voice mailbox, press 
  \$\vert p\$, and select Tools > Voice mail > Options > Change number. Enter the number (obtained from your service provider), and select OK.

To call a recently dialed number in the standby mode, press  $\checkmark$  to access a list of the 20 last numbers you called or attempted to call. Scroll to the number you want, and press  $\checkmark$  to call the number.

#### Make a conference call

- 1 Make a call to the first participant.
- 2 To make a call to another participant, select Options > New call. The first call is automatically put on hold.
- **3** When the new call is answered, to join the first participant in the conference call, select **Options** > **Conference**.

To add a new person to the call, repeat step 2, and select **Options** > **Conference** > **Add to conference**.

The device supports conference calls between a maximum of six participants, including yourself. To have a private conversation with one of the participants, select **Options > Conference > Private**. Select a participant, and select **Private**. The conference call is put on hold on your device. The other participants can still continue the conference call. After you finish the private conversation, select **Options > Add to conference** to return to the conference call.

To drop a participant, select **Options** > **Conference** > **Drop participant**, scroll to the participant, and select **Drop**.

4 To end the active conference call, press 🥔 .

#### Speed dial a phone number

To activate speed dialing, press *§*, and select Tools > Settings > Call > Speed dialling > On.

To assign a phone number to one of the speed dialing keys (2 - 9), press  $3^\circ$ , and select Tools > Speed dial. Scroll to the key to which you want to assign the phone number, and select Options > Assign. 1 is reserved for the voice mailbox.

To call in the standby mode, press the speed dial key and  $~\blacktriangleright$  .

### Voice dialing

Your device supports enhanced voice commands. Enhanced voice commands are not dependent on the speaker's voice, so the user does not record voice tags in advance. Instead, the device creates a voice tag for the entries in contacts, and compares the spoken voice tag to it. The voice recognition in the device adapts to the main user's voice to recognize the voice commands better.

The voice tag for a contact is the name or nickname that is saved on the contact card. To listen to the synthesized voice tag, open a contact card, and select **Options** > **Play voice tag**.

#### Make a call with a voice tag

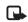

**Note:** Using voice tags may be difficult in a noisy environment or during an emergency, so you should not rely solely upon voice dialing in all circumstances.

When you use voice dialing, the loudspeaker is in use. Hold the device at a short distance away when you say the voice tag.

1 To start voice dialing, press and hold ¬. If you are using a compatible headset with the headset key, press and hold the headset key to start voice dialing.

- 2 A short tone is played, and Speak now is displayed. Say clearly the name or nickname that is saved on the contact card.
- 3 The device plays a synthesized voice tag for the recognized contact in the selected device language, and displays the name and number. After a time-out of 1.5 seconds, the device dials the number. If the recognized contact was not correct, select Next to view a list of other matches, or Quit to cancel voice

dialing.

If several numbers are saved under the name, the device selects the default number, if it has been set. Otherwise the device selects the first available number of the following: Mobile, Mobile (home), Mobile (business), Telephone, Tel. (home), and Tel. (business).

## Answer or reject a call

To answer the call, press 🕒 .

To mute the ringing tone when a call comes in, select **Silence**.

Tip! If a compatible headset is connected to the device, to answer and end a call, press the headset key.

If you do not want to answer a call, press  $\Rightarrow$  to reject it. The caller hears a line busy tone. If you have activated the **Call divert settings** > **Voice calls** > **If busy** function to divert calls, rejecting an incoming call also diverts the call. See "Call diverting", p. 93.

When you reject an incoming call, you can also send a text message to the caller informing why you cannot answer the call. Select **Options > Send text message**. You can edit the text before sending it. See also **Reject call with SMS**, p. 86.

#### Call waiting (network service)

You can answer a call while you have another call in progress if you have activated Call waiting (network service) in Tools > Settings > Call > Call waiting.

- 261
  - Fip! To change the device tones for different environments and events (for example, when you want your device to be silent), see "Profiles—set tones", p. 8.

To answer the waiting call, press  $\hlowbox{---}$  . The first call is put on hold.

To switch between the two calls, select Swap. Select Options > Transfer to connect an incoming call or a call on hold with an active call and to disconnect yourself from the calls. To end the active call, press  $\Rightarrow$  . To end both calls, select Options > End all calls.

### **Options during a call**

Many of the options that you can use during a call are network services. Select Options during a call for some of the following options: Mute or Unmute, Answer, Reject, Swap, Hold or Unhold, Activate handset, Activate loudsp., or Activate handsfree (if a compatible headset with Bluetooth connectivity is attached), End active call or End all calls, New call, Conference, and Transfer. Select from the following:

Replace-to end an active call and replace it by answering the waiting call.

Send DTMF-to send DTMF tone strings (for example, a password). Enter the DTMF string or search for it in Contacts. To enter a wait character (w) or a pause character (**p**), press **\*** repeatedly. Select **OK** to send the tone.

Tip! You can add DTMF tones to the Phone number 影 or **DTMF** fields in a contact card.

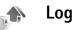

#### Recent calls

To monitor the phone numbers of missed, received, and dialed calls, press **(**), and select **My own** > Log > Recent calls. The device registers missed and received calls only if the network supports these functions, the device is switched on, and within the network service area.

- $\overset{}{\circledast}$  Tip! When you see a note in the standby mode about missed calls, select Show to access the list of missed calls. To call back, scroll to a name or number, and press ⊾.

To clear all recent call lists, select Options > Clear recent calls in the recent calls main view. To clear one of the call registers, open the register you want to erase, and select Options > Clear list. To clear an individual event, open a register, scroll to the event, and press [].

#### **Call duration**

To monitor the approximate duration of your incoming and outgoing calls, press  $\{g\}$ , and select My own > Log > Call duration.

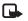

**Note:** The actual time invoiced for calls by your service provider may vary, depending on network features, rounding off for billing, and so forth.

To clear call duration timers, select **Options** > **Clear timers**. For this you need the lock code. See "Security", "Phone and SIM", p. 90.

#### Packet data

To check the amount of data sent and received during packet data connections, press  $\mathfrak{G}$ , and select My own > Log > Packet data. For example, you may be charged for your packet data connections by the amount of data sent and received.

### Monitor all communication events

Icons in Log:

- Incoming
- Outgoing
- Missed communication events

To monitor all voice and video calls, text messages, or data connections registered by the device, press , select My own > Log, and press the scroll key to the right to open the general log. For each communication event, you can see the sender or recipient name, phone number, name of the service provider, or access

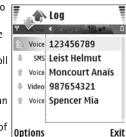

point. You can filter the general log to view just one type of event and create new contact cards based on the log information.

- **Tip!** If you want to see the duration of a voice call on the main display during an active call, select **Options** > **Settings** > **Show call duration** > **Yes**.
- Select Messaging > Sent.

Subevents, such as a text message sent in more than one part and packet data connections, are logged as one communication event. Connections to your mailbox, multimedia messaging center, or Web pages are shown as packet data connections.

To filter the log, select **Options** > **Filter** and a filter.

To erase the contents of the log, recent calls register, and messaging delivery reports permanently, select Options > Clear log. Select Yes to confirm.

To set the Log duration, select Options > Settings > Log duration. The log events remain in the device memory for a set number of days after which they are automatically erased to free memory. If you select No log, all the log contents, recent calls register, and messaging delivery reports are permanently deleted.

To view the details of a communication event, in the general log view scroll to an event, and press the scroll key.

Tip! In the details view you can copy a phone number to the clipboard, and paste it to a text message, for example. Select Options > Copy Number.

Packet data counter and connection timer: To view how much data, measured in kilobytes, is transferred and how long a certain packet data connection lasts, scroll to an incoming or outgoing event indicated by Pack., and select Options > View details.

# Contacts (Phonebook)

Press *§*, and select **Contacts**. In **Contacts** you can add a personal ringing tone or a thumbnail image to a contact card. You can also create contact groups, which allow you to send text messages or e-mail to many recipients at the same time. You can add received contact information (business cards) to contacts. See "Data and settings", p. 47. Contact information can only be sent to or received from compatible devices.

**Tip!** Regularly back up the information on the device to the memory card. You can restore the information, such as contacts, to the device later. See "Memory card tool", p. 5. You can also use Nokia PC Suite to back up your contacts to a compatible PC. See the CD-ROM supplied with your device.

#### Save names and numbers

- 1 Select Options > New contact.
- 2 Fill in the fields that you want, and select Done.

To edit contact cards in **Contacts**, scroll to the contact card you want to edit, and select **Options** > **Edit**.

To delete a contact card in Contacts, select a card, and press  $\mathbf{C}$ . To delete several contact cards at the same

>₩<

Tip! To add and edit contact cards, use Nokia Contacts Editor available in Nokia PC Suite. See the CD-ROM supplied with your device.

To attach a small thumbnail image to a contact card, open the contact card, and select **Options** > **Edit** > **Options** > **Add thumbnail**. The thumbnail image is shown when the contact calls.

Tip! To send contact information, select the card you want to send. Select Options > Send > Via text message, Via multimedia, Via e-mail, or Via Bluetooth. See "Messaging", p. 41 and "Send data using Bluetooth connectivity", p. 75.

#### Default numbers and addresses

You can assign default numbers or addresses to a contact card. In this way if a contact has several numbers or addresses, you can easily call or send a message to the contact to a certain number or address. The default number is also used in voice dialling.

1 In contacts, select a contact, and press ().

- 2 Select Options > Defaults.
- **3** Select a default to which you want to add a number or an address and Assign.
- 4 Select a number or an address you want to set as a default.

## **Copy contacts**

If you have phone numbers stored on the SIM card, copy them to **Contacts**. Entries that are saved only on the SIM card are not shown in the contacts directory, and for incoming calls and messages, the device cannot match the number to the name.

When a new SIM card is inserted in the device and you open Contacts for the first time, you are asked if you want to copy the contact entries on the SIM card to the device memory. Select Yes to copy the entries to your contacts directory.

To copy individual names and numbers from a SIM card to your device, press  ${}^{c}_{9}$ , and select Contacts > Options > SIM contacts > SIM directory. Select the names you want to copy and Options > Copy to Contacts.

To copy contacts to your SIM card, press *§* , and select **Contacts**. Select the names you want to copy and **Options** > **Copy to SIM direct.**, or **Options** > **Copy** > **To SIM directory**. Only the contact card fields supported by your SIM card are copied.

\*

**Tip!** You can synchronise your contacts to a compatible PC with Nokia PC Suite. See the CD-ROM supplied with your device.

#### SIM directory and other SIM services

For availability and information on using SIM card services, contact your SIM card vendor. This may be the service provider, network operator, or other vendor.

Press 49, and select Contacts > Options > SIM contacts > SIM directory to see the names and numbers stored on the SIM card. In the SIM directory you can add, edit, or copy numbers to contacts, and you can make calls.

To view the list of fixed dialling numbers, select **Options** > **SIM contacts** > **Fixed dialling contacts**. This setting is only shown if supported by your SIM card.

To restrict calls from your device to selected phone numbers, select **Options** > **Activ.** fixed dialling. To add new numbers to the fixed dialling list, select **Options** > **New SIM contact.** You need the PIN2 code for these functions.

When you use Fixed dialling, packet data connections are not possible, except when sending text messages over a packet data connection. In this case, the message centre number and the recipient's phone number must be included on the fixed dialling list. When fixed dialing is activated, calls may be possible to the official emergency number programmed into your device.

## Add ringing tones for contacts

When a contact or group member calls you, the device plays the chosen ringing tone (if the caller's telephone number is sent with the call and your device recognises it).

- 1 Press (•) to open a contact card, or go to the groups list, and select a contact group.
- 2 Select Options > Ringing tone. A list of ringing tones opens.
- **3** Select the ringing tone you wish to use for the individual contact or the selected group.

To remove the ringing tone, select **Default tone** from the list of ringing tones.

## Create contact groups

- 1 In Contacts, press () to open the groups list.
- 2 Select Options > New group.
- **3** Write a name for the group or use the default name **Group**, and select **OK**.
- 4 Open the group, and select **Options** > **Add members**.

- 5 Scroll to a contact, and press (•) to mark it. To add multiple members at a time, repeat this action on all the contacts you want to add.
- 6 Select OK to add the contacts to the group.

To rename a group, select **Options** > **Rename**, enter the new name, and select **OK**.

#### Remove members from a group

- 1 In the groups list, open the group you want to modify.
- 2 Scroll to the contact, and select Options > Remove from group.
- **3** Select Yes to remove the contact from the group.
- Tip! To check to which groups a contact belongs, scroll to the contact, and select Options > Belongs to groups.

## **Camera and Gallery**

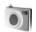

#### Camera

Your Nokia N72 has a high resolution camera on the back of the device that can be used to take still images and videos.

To activate the camera, open the camera lens cover on the back of the device. The Camera application starts when the camera is activated, and you can see the view to be captured.

In Camera, you can take pictures and record videos. To move between still image and video capture, select Options > Image mode or Video mode.

The images and video clips are automatically saved in the Gallery. The cameras produce .jpeg images, and video clips are recorded in the 3GPP file format with the .3gp file extension (Normal video quality modes) or in the .mp4 file format (High video quality mode). See "Video settings", p. 27. You can also send images or a video in a multimedia message as an e-mail attachment, or by using Bluetooth connectivity.

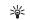

**Tip!** You can insert an image into a contact card. See "Save names and numbers", p. 18.

Your Nokia N72 supports an image capture resolution of up to 1600x1200 pixels using the camera. The image resolution in these materials may appear different.

#### Take pictures

To make lighting and color adjustments before taking a picture, select Options > Image setup > Shooting mode, Flash, White balance, or Colour tone. See "Adjust color and lighting", p. 24 and "Shooting modes", p. 24.

★ Tip! You can press the ● key or use the camera capture key (located on the right hand side of the device) for still image capture.

Camera indicators show the following:

- The device memory () and memory card () indicators (1) show where images are saved.
- The images indicator (2) estimates how many images, depending on the selected image quality, can fit in the remaining memory of your device or the memory card.
- The mode indicator (3) shows the active mode. See "Shooting modes", p. 24.

- The flash indicator (4) shows if the flash is set to Automatic (4<sup>A</sup>), On
   (4), or Off (5).
- The resolution indicator (5) shows the selected image quality. See "Adjust still image camera settings", p. 23.

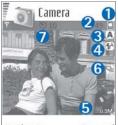

- The sequence mode indicator (6) shows that the sequence mode is active. See "Take pictures in a sequence", p. 22.
- The self-timer indicator (7) shows that the self-timer is activated. See "You in the picture-self-timer", p. 23.

Saving the captured image may take longer if you change the zoom, lighting, or color settings.

When taking a picture, note the following:

- It is recommended to use both hands to keep the camera still.
- To take images or record video in different environments, use the correct mode for each environment. See "Shooting modes", p. 24.

- The quality of a zoomed picture is lower than that of a non-zoomed picture.
- The camera goes into the battery saving mode if there are no key presses within a minute. To continue taking pictures, press ().

After the image is taken, note the following:

- If you do not want to keep the image, press  $\ensuremath{\mathsf{C}}$  .
- To send the image Via multimedia, Via e-mail, or Via Bluetooth, press . For more information, see "Messaging", p. 41 and "Bluetooth connectivity", p. 74. This option is not available during an active call.
- To send an image to the other party during an active call, select Options > Send to caller.
- To edit the picture, select Options > Edit. See "Edit images", p. 25.
- To print the picture, select Options > Print. See "Image print", p. 36.

### Take pictures in a sequence

To set the camera to take pictures in a sequence with a single press of the () key or the camera capture key, select **Options > Sequence mode**. If you press and hold the () key or the camera capture key, image capture continues until you release the key. You can capture up to 100 images, depending on the available memory.

You can also use the sequence mode with the Self-timer. See "You in the picture-self-timer", p. 23. If the self-timer is activated, a maximum of six pictures can be captured.

The pictures are automatically saved in Gallery.

#### You in the picture-self-timer

Use the self-timer to delay the taking of a picture so that you can include yourself in the picture. To set the self-timer delay, select **Options** > **Self-timer** > 10 **seconds**, **20 seconds**, or **30 seconds**. To activate the self-timer, select **Activate**. The self-timer indicator ( $\bigotimes$ ) blinks and the device beeps when the timer is running. The camera takes the picture after the selected delay has elapsed. You can also use the **Self-timer** in the sequence mode. See "Take pictures in a sequence", p. 22.

#### The flash

Keep a safe distance when using the flash. Do not use the flash on people or animals at close range. Do not cover the flash while taking a picture.

The camera has an LED flash for low light conditions. The following flash modes are available: Automatic (4A), On (4), and Off ( $\leq$ ).

Select Options > Image setup > Flash > On to use the flash.

If the flash is set to **Off** or **Automatic** during bright conditions, the flash still emits a low light when an image is captured. This allows the subject of the picture to see when the picture is taken. There is no flash effect on the resultant picture.

#### Adjust still image camera settings

There are two kinds of settings for the still image camera: Image setup settings and main settings. To adjust Image setup settings, see "Adjust color and lighting", p. 24. The setup settings return to the default settings after you close the camera, but the main settings remain the same until you change them again. To change the main settings, select Options > Settings and from the following:

Image quality—High – Print, Med. – E-mail, or Low – Multimedia. The better the image quality, the more memory the image consumes. The quality of a zoomed picture is lower than that of a non-zoomed picture. If you want to print the image, select High – Print (resolution 1600x1200). If you want to send it through e-mail, select Med. – E-mail (resolution 1024x768). To send the image through MMS, select Low – Multimedia (resolution 640x480). Glossary: Resolution is a measure of sharpness and clarity of an image. Resolution refers to the number of pixels in an image. The more pixels, the more detailed the picture is, and the more memory it consumes.

Add to album–Select whether you want to save the image to a certain album in the gallery. If you select Yes, a list of available albums opens.

**Extended zoom**—Select **On** if you want to achieve maximum zoom but are prepared to accept lower image resolution.

Show captured image—Select Yes if you want to see the captured image after it is taken, or No if you want to continue taking pictures immediately.

**Default image name**—Set a default name for the images you are going to take. You can replace the date with your own text (for example, "Holiday\_2006").

Memory in use-Select where to store your images.

#### Adjust color and lighting

To enable the camera to reproduce colors and lighting more accurately, or to add effects to your pictures or videos, select **Options** > **Image setup** or **Video setup**, and select from the following options: Shooting mode—Select a mode for the environment in which you are taking pictures. See "Shooting modes", p. 24. Every mode uses its own lighting settings that have been adjusted according to a certain kind of environment.

Flash (images and camera only)—Set the flash to Automatic, On/forced, or Off. See "The flash", p. 23.

White balance—Select the current lighting condition from the list. This allows the camera to reproduce colors more accurately.

Colour tone-Select a color effect from the list.

The display changes to match any settings made, showing you how the change affects the pictures or videos.

The settings return to the default settings when you close the camera. If you select a new mode, the settings are replaced by the settings of the selected mode. See "Shooting modes", p. 24. If you need to change the setup settings, you can change them after selecting a mode.

#### Shooting modes

Shooting modes help you to find the right color and lighting settings for the current environment. Select a mode for taking pictures or recording video clips from a modes list. The settings of each mode have been set according to a certain style or environment in which the

## pictures are taken. Select Options > Image setup/Video setup > Shooting mode:

#### Video modes

Normal ( ()(default)–Use this mode in all conditions.

Night ( )-Use this mode in low light conditions.

#### Image modes

Automatic (and ) (default)-Use this mode in all conditions.

User defined (
)—Use this mode to create a personalized scene with your own flash, white balance, and color tone settings.

**Portrait** (**N**)—Use this mode to take portrait pictures, such as head shots and sitting poses.

Landscape (
)–Use this mode when you take pictures of objects that are further away.

Night ( )-Use this mode in low light conditions.

Sport ()—Use this mode to take pictures of fast moving objects. When you use this mode, the resolution of the images is reduced from 1600x1200 to 800x600. See Image quality, p. 23.

When taking pictures, the default mode is Automatic. If you select the User defined mode, however, it is set as the default mode. To make your own mode suitable for a certain environment, select User defined mode. In the user mode you can adjust Based on mode, Flash, White balance, Colour tone, and Reset user mode options. To copy the settings of another mode, select Based on mode and the desired mode.

#### Edit images

To edit the pictures after taking them, or the ones already saved in Gallery, select Options > Edit.

Select **Apply effect** to crop and rotate the image; adjust the brightness, color, contrast, compression, and resolution; and add effects, text, clip art, or a frame to the picture.

To crop an image, select **Options** > **Apply effect** > **Crop**. Select **Manual** to crop the image size manually, or select a predefined aspect ratio from the list. If you select **Manual**, a cross appears on the upper left corner of the image. To move the cross, and select the area to be cropped, move the scroll key. Select **Set**. Another cross appears on the lower right corner. Select again the area to be cropped, and select **Crop**.

To add clip art to an image, select **Options** > **Apply effect** > **Clip-art**. Select the item you want to add from the list, and press (). To move, rotate, and change the size of the item, select **Options** > **Move**, **Resize**, or **Rotate**. To add text to an image, select Options > Apply effect > Text. Enter the text, and select OK. To edit the text, select Options > Move, Resize, Rotate, or Select colour.

Shortcuts in the image editor:

- To view an image in the full screen mode, press \* . To return to the normal view, press \* again.
- To zoom in or out, press 5 and 0.

### **Record videos**

To move between still image and video capture, select Options > Image mode or Video mode. Open the Video mode.

To make lighting and color adjustments before recording a video, select Options > Video setup > Shooting mode, White balance, or Colour tone. See "Adjust color and lighting", p. 24.

To select a mode, select **Options** > **Video setup** > **Shooting mode**. See "Shooting modes", p. 24.

- 1 Press to start recording. The record icon is shown. The LED flash is lit, and a tone sounds, indicating to the subject that video is being recorded. There is no flash effect on the resultant video.
- 2 To pause recording at any time, select Pause. The pause icon ( ↓ ) blinks on the display. Video recording automatically stops if recording is set to pause and there are no key presses within a minute.

- **3** Select **Continue** to resume recording.
- 4 Select Stop to stop recording. The video clip is automatically saved to the Images & video folder of Gallery. See "Gallery", p. 30.

Video recorder indicators show the following:

- The device memory () and memory card () indicators (1) show where the video is saved.
- The current video length indicator (2) shows elapsed time and time remaining.
- The mode indicator (3) shows the active mode. See "Shooting modes", p. 24.

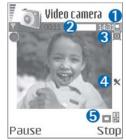

- The microphone indicator (4) shows that the microphone is muted.
- The video quality indicator (5) shows the selected video quality.

#### After a video clip is recorded:

- To immediately play the video clip you just recorded, select Options > Play.
- If you do not want to keep the video, press **[**.
- To return to the viewfinder to record a new video, press 

   .

- To send the video Via multimedia, Via e-mail, or Via Bluetooth, press \_ . For more information, see "Messaging", p. 41 and "Bluetooth connectivity", p. 74. This option is not available during an active call.
- To send a video clip to the other party during an active call, select Options > Send to caller.
- To edit the video, select Options > Edit. See "Edit video clips", p. 28.

#### Video settings

There are two kinds of settings for the video recorder: Video setup settings and main settings. To adjust Video setup settings, see "Adjust color and lighting", p. 24. The setup settings return to the default settings after you close the camera, but the main settings remain the same until you change them again. To change the main settings, select Options > Settings and from the following:

Audio recording-Select On if you want to record both image and sound.

Video quality—Set the quality of the video clip to High, Normal, or Sharing. If you select High or Normal, the length of the video recording is restricted by the available space on your memory card, and up to 1 hour per clip. If you want to view the video on a compatible TV or PC, select High video quality, which has CIF resolution (352x288) and file format .mp4. You cannot send video clips saved in the .mp4 format in a multimedia message. If you want to view the clip in mobile phones, select **Normal**, which has QCIF resolution (176x144) and .3gpp file format. To send the video clip through MMS, select **Sharing** (QCIF resolution, .3gpp file format).

The **Normal** video clip is limited to 300 KB (approximately 20 seconds in duration) so that it can be conveniently sent as a multimedia message to a compatible device. Some networks, however, may only support sending of multimedia messages with a maximum size of 100 kB. Contact your service provider or network operator for more information.

Add to album—Select whether you want to save the recorded video clip to a certain album in Gallery. Select Yes to open a list of available albums.

Show captured video—Select whether you want the recorded video clip to play automatically after the recording stops.

Default video name-Define a name or select the date.

Memory in use—Define the default memory store: device memory or memory card.

# Edit video clips

You can edit video clips in Gallery.

To edit video clips and create custom video clips, scroll to a video clip, and select **Options** > **Edit**. To create custom video clips, combine and trim video clips, and add images, sound clips, transitions, and effects. Transitions are visual effects that you can add in the beginning and end of the video or between the video clips.

In the video editor you can see two timelines: video clip timeline and sound clip timeline. If you add images, text, or transitions to a video clip, they are shown on the video clip timeline. To move on the timelines, scroll left or right. To switch between the timelines, scroll up or down.

### Edit video, sound, image, text, and transitions

To create custom video clips, mark and select one or more video clips, and select **Options** > **Edit**.

Press  $\textcircled{\ }$  and  $\textcircled{\ }$  to move between the video clip and the sound clip.

To modify the video, select from the following options:

#### Edit video clip:

Cut-Trims the video clip in the cut video clip view.

Add colour effect-Inserts a color effect on the video clip.

Use slow motion-Slows the speed of the video clip.

Mute/Unmute-Mutes or unmutes the original video clip sound.

Move-Moves the video clip to the selected location.

Remove-Removes the video clip from the video.

Duplicate-Makes a copy of the selected video clip.

Edit text (shown only if you added text)—To move, remove or duplicate text; change the color and style of the text; define how long it stays on the screen; and add effects to the text.

Edit image (shown only if you have added an image)—To move, remove or duplicate an image; define how long it stays on the screen; and set a background or a color effect to the image.

#### Edit sound clip:

Cut-Trims the sound clip in the cut sound clip view.

Move-Moves the sound clip to the selected location.

Remove-Removes the sound clip from the video.

Duplicate-Makes a copy of the selected sound clip.

Set duration-Changes the length of the sound clip.

Edit transition—There are three types of transitions: at the start of a video, at the end of a video, and transitions between video clips. A start transition can be selected when the first transition of the video is active.

#### Insert:

Video clip—Inserts the selected video clip. A

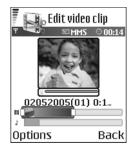

thumbnail of the video clip is shown in the main view. A thumbnail consists of the first non-black view of the video clip. The name and length of the selected video clip is also shown.

Image-Inserts the selected image. A thumbnail of the image is shown in the main view.

Text-Inserts text to the video clip. You can insert a title, subtitle, or credits.

Sound clip—Inserts the selected sound clip. The name and length of the selected sound clip is shown in the main view.

New sound clip—Records a new sound clip to the selected location.

**Movie**—Preview the movie in the full screen mode or as a thumbnail, save or send the movie, or cut the movie to a proper size for sending it in a multimedia message.

Tip! To take a snapshot of a video clip, select Options > Take snapshot in the thumbnail preview view or in the cut video view.

To save your video, select **Options** > **Movie** > **Save**. To define the **Memory in use**, select **Options** > **Settings**. The default is the device memory.

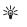

Tip! In the Settings view, you can define Default video name, Default image name, Resolution, and Memory in use.

Select Send > Via multimedia, Via e-mail, or Via Bluetooth if you want to send the video. Contact your service provider or network operator for details of the maximum multimedia message size that you can send. If your video is too large to be sent in a multimedia message, appears.

Tip! If you want to send a video clip that is over the maximum multimedia message size allowed by your service provider, you can send the clip using Bluetooth connectivity. See "Send data using Bluetooth connectivity", p. 75. You can also transfer your videos to your PC using Bluetooth wireless technology or by using a memory card reader (enhancement).

<sup>.</sup> ≫¦<

# 👔 Gallery

To store and organize your images, video clips, sound clips, playlists, and streaming links, press  $f_{g}$ , and select Gallery. To open the gallery from the Camera application, select Options > Go to Gallery. In Camera, only the Images & video folder is available.

Gallery

Tracks

Links

Sound clips

9

Options

Images & video

Tip! To switch from Gallery to the camera, select Options > Go to Camera from the Images & video folder.

Select Images & video 🙀 , Tracks 🐠 , Sound clips 1 , Links 🌒 , or All files 1 , and press 💿 to open it.

You can browse and open

folders; and mark, copy, and move items to folders. Video clips, .ram files, and streaming links are opened and played in the RealPlayer application. See "RealPlayer", p. 37. Music tracks are played and managed in the music player application. See "Music player", p. 68. Tip! You can transfer images from your device to a compatible PC with Nokia Phone Browser available in Nokia PC Suite. See the CD-ROM supplied with your device.

To copy or move files to the memory card or to device memory, select a file and Options > Organise > Copy to memory card/Move to memory card or Copy to phone mem./Move to phone mem.. Files stored on the memory card are indicated with

To download files into Gallery in one of the main folders using the browser, select Graphic downls, or Video downlds., Track downlds., or Sound downlds.. The browser opens, and you can select a bookmark from which the site can download.

## View images and video clips

Pictures taken and video clips recorded with the camera are stored in the Images & video folder in Gallery. The quality of a video clip is indicated with one of the following icons: 1 (High), i (Normal), and 2 (Sharing). Images and video clips can also be sent to you in a multimedia message, as an e-mail attachment, or through Bluetooth connectivity. To be able to view a received image or video clip in the gallery or in the media player, you must save it in the device memory or on a memory card.

Exit

Open the Images & video folder in Gallery. The images and video clip files are in a loop, and ordered by date. The number of files can be seen on the display. To browse the files, scroll left or right. Press and hold () or () to browse the files in a continuous loop.

To edit an image or a video clip, select **Options** > **Edit**. An image editor or a video editor opens.

To save memory space after you print or upload your images, and still keep a small version of the image on your device, select **Options** > **Compress**.

To add an image or a video clip to an album in the gallery, select **Options** > **Add to album**. See "Albums", p. 31.

To create custom video clips, select a video clip, or several clips in the gallery, and select **Options** > **Edit**. See "Edit video clips", p. 28.

To print your images on a printer connected to your device, or to store them on your MMC for printing, select **Options > Print.** See "Image print", p. 36.

To zoom an image, select **Options** > **Zoom in**. The zooming ratio is at the top of the display. The zooming ratio is not stored permanently.

To delete an image or video clip, press  $\ {f C}$  .

### Slide show

Use Slide show to view images and video clips in the full screen mode. Select from the following:

- Start-to start the slide show.
- Play-to open the RealPlayer application.
- Pause-to pause the slide show.
- Continue-to resume the slide show.
- End—to close the slide show.

Press  $\bigcirc$  (faster) or  $\bigcirc$  (slower) to adjust the Tempo. Press  $\bigcirc$  (previous) or  $\bigcirc$  (next) to browse the thumbnails.

To add sound to the slide show, select **Options** > **Slide show** > **Music** settings and from the following:

- Music-Select On, or Off.
- Track-Select a music file from the list.
- Volume–Press to decrease the volume, or to increase the volume.

### Albums

With albums you can conveniently manage your images and video clips. To view the albums list, in the **Images & video** folder, select **Options** > **Albums**. The albums are ordered alphabetically. To view the content of an album, press  $\textcircled{\bullet}$ . To create a new album, select **Options** > **New album**. Enter a name for the album, and select **OK**.

To add a picture or a video clip to an album in the gallery, scroll to a picture or video clip, and select **Options > Add** to album. A list of albums opens. Select the album to which you want to add the picture or video clip, and press  $\textcircled{\bullet}$ .

To remove a file from an album, press  $\mathbf{C}$ . The file is not deleted from the Images & video folder in Gallery.

# PrintOnline

Note: The availability of this service may vary according to your country or sales area, and the service may only be available in a limited number of languages.

With the **PrintOnline** application you can print images online, and order different products with the selected image, such as mugs or mouse pads. The available products depend on the service provider.

In order to use **PrintOnline**, you must subscribe to the service with an online printing service provider and have at least one printing service configuration file installed. The files can be obtained from printing service providers that support **PrintOnline**.

You can only print images that are in .jpeg format.

Copyright protections may prevent some images, music (including ringing tones), and other content from being copied, modified, transferred or forwarded.

- 1 Press *§*; , and select Gallery > Images & video. Select an image or images, and Options > Print > Order prints.
- **2** Select a service provider from the list.
- 3 Select Options and from the following: Open—to start the connection to the service provider. Remove—to remove the service provider from the list. If you remove the last service provider from the list, the Order prints option is not available until you have at least one configuration file installed.
  - Log-to view the details of the previous orders: the name of the service provider, total sum, and status of the order.

When you are connected to the service provider server, the images preview view opens, and displays the images you selected in Gallery.

4 Select Options and from the following: Preview-to view the image before ordering a print. Scroll up or down to view the images. Order now-to submit your order.

Change product order—to adjust the product details and number of copies for the selected image. In the product order view, you can select which product and of what type you want to order. The available options and products vary depending on the service provider. Scroll left or right to view and change the image details of the other images in the order.

Change customer info-to change the customer and order information. You can copy the customer information from contacts.

Add image—to add more images to the order. Remove image—to remove images from the order. Log—to view the details of the previous orders. When the order is sent, Order sent successfully is displayed.

### **Online sharing**

| ſ |     |  |
|---|-----|--|
| • | - × |  |

**Note:** The availability of this service may vary according to your country or sales area, and the service may only be available in a limited number of languages.

With the **Online sharing** application, you can share your images and videos in online albums, weblogs, or in other online sharing services on the Web. You can upload content, save unfinished posts as drafts and continue later, and view the content of the albums. The supported content types may vary depending on the service provider.

Copyright protections may prevent some images, music (including ringing tones), and other content from being copied, modified, transferred or forwarded.

### Get started

To use **Online sharing**, you must subscribe to the service with an online image sharing service provider. You can usually subscribe to the service on the Web page of the service provider. Contact your service provider for details on subscribing to the service. For more information on compatible service providers, see www.nokia-asia.com/ n72/support.

When you open the service for the first time in the **Online** sharing application, you are prompted to provide the user name and password. You can access the settings later through **Options** > **Settings** in the **Online sharing** application. See "Online sharing settings", p. 34.

### Upload files

Press *(y*), and select Gallery > Images & video, the files you want to upload, and Options > Send > Web upload. You can access the Online sharing application also from the main camera.

The Select service view opens. To create a new account to a service, select Options > Add new account or the service icon with the text Create account in the services list. If you have created a new account offline, or modified an account or service settings through a Web browser on a compatible PC, to update the services list in your device, select Options > Retrieve services. To select a service, press the scroll key. When you select the service, the selected images and videos are shown in the edit state. You can open and view the files, reorganize them, add text to them, or add new files.

To cancel the Web upload process, and save the created post as a draft, select Back > Save as draft. If the uploading has already started, select Cancel > Save as draft.

To connect to the service and upload the files to the Web, select **Options** > **Upload**, or press  $\$ .

#### Open online service

To view uploaded images and videos in the online service, and draft and sent entries in your device, in the Images & video folder, select Options > Online Services. If you have created a new account offline, or modified an account or service settings through a Web browser on a compatible PC, to update the services list in your device, select Options > Retrieve services. Select a service from the list.

After you open a service, select from the following:

 Open in Web browser-to connect to the selected service and view the uploaded and draft albums in the Web browser. The view may vary depending on the service provider.

- Drafts-to view and edit the draft entries, and upload them to the Web.
- Sent-to view the 20 latest entries created through your device.
- New post—to create a new entry.

The available options may vary depending on the service provider.

### **Online sharing settings**

To edit the Online sharing settings, in the Online sharing application, select Options > Settings.

#### My accounts

In My accounts, you can create new accounts or edit existing accounts. To create a new account, select Options > Add new account. To edit an existing account, select an account and Options > Edit. Select from the following:

Account name-to enter a name for the account.

Service provider—to select the service provider you want to use. You cannot change the service provider for an existing account, you must create a new account for the new service provider. If you delete an account in My accounts, the services related to the account are also deleted from you device, including the sent items for the service. User name and Password—to enter the user name and password you created for your account when you registered to the online service.

Upload image size—to select the size in which the images are uploaded to the service.

### Application settings

**Display image size**—to select the size in which the image is shown on the display of your device. This setting does not affect the upload image size.

**Display text size**—to select the font size used to display text in draft and sent entries, or when you add or edit text to a new entry.

### Advanced

Service providers—to view or edit service provider settings, add a new service provider, or view details of a service provider. If you change the service provider, all the My accounts information for the previous service provider is lost. You cannot change the settings of predefined service providers.

**Default access point**—to change the access point used to connect to the online service, select the access point you want.

# Imaging

# Image print

To print images with **Image print**, select the print option in the gallery, camera, image editor, or image viewer.

Use Image print to print your images using a data cable, Bluetooth connectivity, or your memory card.

You can only print images that are in .jpeg format. The pictures taken with the camera are automatically saved in .jpg format.

To print to a PictBridge-compliant printer, select the print option before you connect the USB cable.

Select the image you want to print and **Options** > **Print**.

## **Printer selection**

When you use **Image print** for the first time, a list of available printers is displayed after you select the image. Select a printer you want to use. The printer is set as the default printer.

If you have connected a PictBridge-compliant USB printer using the CA-53 cable supplied with the device, the printer is automatically displayed. If the default printer is not available, a list of available printing devices is displayed.

# **Print preview**

The print preview view opens only when you start printing an image in the gallery or the active standby mode.

The images that you selected are displayed using predefined layouts. To change the layout, scroll left and right through the available layouts for the selected printer. If the images do not fit on a single page, scroll up or down to display the additional pages.

# Print settings

The available options vary, depending on the capabilities of the printing device you selected.

To select the paper size, select **Paper size**, the size of paper from the list, and **OK**. Select **Cancel** to return to the previous view.

# RealPlayer

Press *§* , and select **Imaging** > **RealPlayer**. With **RealPlayer**, you can play video clips, sound clips, and playlists, or stream media files over the air. You can activate a streaming link when you browse Web pages, or store it in the device memory or memory card.

RealPlayer supports files with extensions such as .aac, .awb, .m4a, .mid, .mp3, and .wav. However, RealPlayer does not necessarily support all file formats or all the variations of file formats. For example, RealPlayer attempts to open all .mp4 files, but some .mp4 files may include content that is not compliant with 3GPP standards and, therefore, is not supported by this device.

**Tip!** You can transfer music files from your device to your memory card with Nokia Audio Manager available in Nokia PC Suite. See the CD-ROM supplied with your device.

# Play video or sound clips

1 To play a media file stored in device memory, or on the memory card, select Options > Open and from the following:

Most recent clips—to play one of the last six files played in RealPlayer.

Saved clip-to play a file saved in Gallery. See "Gallery", p. 30.

- **2** Scroll to a file, and press (•) to play the file.
- Tip! To view a video clip in full screen mode, press 2. Press again to change back to normal screen mode.

Icons in RealPlayer: 🕐 – Repeat; 🖓 – Random;

Č⊠ – Repeat and random; and 🔌–Loudspeaker muted.

# Create a track list

To create a track list of the music tracks on your device memory or memory card:

- 1 Select Options > New track list.
- **2** Select the memory from which you want to select the music tracks.
- 3 Enter a name for the track list.
- 4 Select the music tracks you want to include in the track list.
- 5 Select Back. The track list automatically starts to play.
- **Tip!** To leave the application open and play music in the background, press **G** twice to return to the standby mode. To return to the application, press **G** , and select RealPlayer.

Shortcuts during play:

- To fast forward, press and hold .
- To rewind through the media file, press and hold  $\bigcirc$ .

To mute the sound, press and hold ○ until is displayed. To turn on the sound, press and hold ○ until you see 
 until you see 
 until you
 until you
 until you
 until you

### Stream content over the air

Many service providers require you to use an Internet access point (IAP) for your default access point. Other service providers allow you to use a WAP access point.

The access points may be configured when you first start your device.

Contact your service provider for more information.

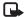

Note: In RealPlayer, you can only open an rtsp:// URL address. However, RealPlayer will recognise an http link to a .ram file.

To stream content over the air, select a streaming link saved in **Gallery**, on a Web page, or received in a text message or multimedia message. Before live content begins streaming, your device connects to the site and starts loading the content. The content is not saved in the device.

### **Receive RealPlayer settings**

You may receive RealPlayer settings in a special text message from the network operator or service provider.

See "Data and settings", p. 47. For more information, contact your network operator or service provider.

### Change the RealPlayer settings

Select **Options** > **Settings** and from the following:

Video-to have RealPlayer automatically repeat video clips after they finish playing.

Audio settings-to select if you want to repeat playing of track lists and play sound clips on a track list in random order.

**Connection settings**—to select whether to use a proxy server, change the default access point, and set the time-outs and port range used when connecting. Contact your service provider for the correct settings.

#### Proxy settings:

Use proxy-To use a proxy server, select Yes.

Proxy serv. address-Enter the IP address of the proxy server.

Proxy port number—Enter the port number of the proxy server.

Glossary: Proxy servers are intermediate servers between media servers and their users. Some service providers use them to provide additional security or speed up access to browser pages that contain sound or video clips.

#### Network settings:

**Default access point**—Scroll to the access point you want to use to connect to the Internet, and press  $\textcircled{\bullet}$ .

**Online time**—Set the time for **RealPlayer** to disconnect from the network when you pause a media clip playing through a network link, select **User defined**, and press (•). Enter the time, and select **OK**.

**Lowest UDP port**—Enter the lowest port number of the servers port range. The minimum value is 6970.

Highest UDP port—Enter the highest port number of the servers port range. The maximum value is 32000.

Select **Options** > **Advanced settings** to edit the bandwidth values for different networks.

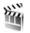

# Movie director

To create muvees, press *§* , and select **Imaging** > **Movie** director. Muvees are short, edited video clips that can contain video, images, music, and text. **Quick muvee** is created automatically by **Movie director** after you select the style for the muvee. **Movie director** uses the default music and text associated with the chosen style. Every style has its own font style, color, music, and pace. In a **Custom muvee** you can select your own video and music clips, images and style, and add an opening and closing message. You can send muvees with MMS.

Open Movie director, and press  $\bigcirc$  or  $\bigcirc$  to move between the  $\bigcirc$  and  $\bigcirc$  views. You can also return to the main view from the  $\bigcirc$  view by selecting Done.

The \_\_\_\_\_ view contains a list of video clips that you can Play, Send, Rename, and Delete.

# Create a quick muvee

- 1 In the Movie director main view, select Instant muvee.
- 2 Select a style for the muvee from the style list. The created muvee is saved in the Movie director muvee list. The muvee is played automatically after saving.
- Section 2 Tip! To download new styles to your device, select Download style (network service) from the Movie director main view.

### Create a custom muvee

- 1 In the Movie Director main view, select Custom muvee.
- 2 Select the clips you want to include in your muvee in Video, Image, Style, or Music.

After you select video clips and images, to define the order in which the files are played in the muvee, select **Options > Advance**.

To select the file you want to move, press the scroll key. Then scroll to the file below which you want to place the marked file, and press the scroll key. To cut the video clips, select **Options > Select contents**. See "Select content", p. 40. In Message you can add an opening and closing text to a muyee.

3 Select Create muvee and from the following: Suitable for MMS-to optimize the length of the muvee for MMS sending.

Auto-select-to include all the selected pictures and video clips in the muvee.

Music Length-to set the muvee duration to be the same as the chosen music clip.

**Define**—to define the length of the muvee.

4 Select Options > Save.

To preview the custom muvee before saving it, in the **Preview muvee** view, select **Options** > **Play**.

To create a new custom muvee by using the same style settings, select **Options** > **Recreate muvee**.

### Select content

After you select images and video clips for your muvee, you can edit the selected video clips. Select **Options** > **Advance** > **Options** > **Select contents**. You can select which parts of the video clip you want to include or exclude in the muvee. A slider below the video screen indicates the included, excluded, and neutralized parts with colors: green is for included, red is for excluded, and grey is for neutral parts.

To include a part of the video clip in the muvee, scroll to the part, and select **Options** > **Highlight**.

To exclude a part from the video clip, scroll to the part, and select **Options** > **Exclude**.

To let Movie director randomly include or exclude a part of the video clip, scroll to the part, and select **Options** > **Neutralize**.

To exclude a shot from the video clip, select Options > Exclude shot.

To let Movie director randomly include or exclude parts of the video clip, select **Options** > **Neutralize all**.

#### Settings

Select Settings to edit the following options:

Memory in use-Select where to store your muvees.

Resolution-Select the resolution of your muvees.

Default muvee name-Set a default name for the muvees.

# Messaging

Press **\$**7 , and select **Messaging**. In **Messaging**, you can create, send, receive, view, edit, and organise text messages, multimedia messages, e-mail messages, and special text messages containing data. You can also receive messages and data through Bluetooth connectivity, receive Web service messages, cell broadcast messages, and send service commands.

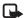

**Note:** Only devices that have compatible features can receive and display multimedia messages. The appearance of a message may vary depending on the receiving device.

When you open Messaging, you can see the New message function and a list of folders:

Inbox—Contains received messages except e-mail and cell broadcast messages. E-mail messages are stored in the Mailbox.

My folders—For organising your messages into folders.

Mailbox—In Mailbox you can connect to your remote mailbox to retrieve your new e-mail messages or view your previously retrieved e-mail messages offline. See "E-mail", p. 53. Stores draft messages that have not been sent.

Sent—Stores the last 20 messages that have been sent excluding messages sent using Bluetooth connectivity. To change the number of messages to be saved, see "Other settings", p. 56.

**Where We are a set of the set of the set of** 

Reports—You can request the network to send you a delivery report of the text messages and multimedia messages you have sent (network service). Receiving a delivery report of a multimedia message that has been sent to an e-mail address might not be possible.

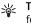

**Tip!** When you have opened any of the default folders, you can switch between the folders by pressing  $\bigcirc$  or  $\bigcirc$ .

To enter and send service requests (also known as USSD commands), such as activation commands for network services, to your service provider, select **Options > Service** command in the main view of **Messaging**.

Cell broadcast (network service) allows you to receive messages on various topics, such as weather or traffic conditions from your service provider. For available topics and relevant topic numbers, contact your service provider. In the main view of Messaging, select Options > Cell broadcast. In the main view you can see the status of a topic, a topic number, name, and whether it has been flagged (►) for follow-up.

# Write text

### Traditional text input

ABC, abc, and Abc indicate the selected character mode. 123 indicates number mode.

is displayed when you are writing text using traditional text input.

- Press a number key (1 9) repeatedly until the desired character appears. There are more characters available for a number key than are printed on the key.
- To insert a number, press and hold the number key.
- To switch between letter and number mode, press and hold # .
- If the next letter is located on the same key as the present one, wait until the cursor appears (or press ) to end the time-out period), and enter the letter.

- To erase a character, press **C** . Press and hold **C** to clear more than one character.
- The most common punctuation marks are available under 1. Press 1 repeatedly to reach the desired punctuation mark.

Press \* to open a list of special characters. Use  $\bigcirc$  to move through the list, and select a character.

- To insert a space, press **0** . To move the cursor to the next line, press **0** three times.
- To switch between the different character modes, press # .

## Predictive text input-Dictionary

You can enter any letter with a single keypress. Predictive text input is based on a built-in dictionary to which you can also add new words. When the dictionary becomes full, the latest added word replaces the oldest.

- 1 To activate predictive text input, press (), and select Dictionary on. This activates predictive text input for all editors in the device. () is displayed when you write text using predictive text input.
- 2 To write the desired word, press the keys 2 9.

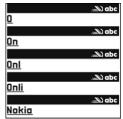

Press each key only once for one letter. For example, to write "Nokia" when the English dictionary is selected, press 6 for N, 6 for o, 5 for k, 4 for i, and 2 for a.

The word suggestion changes after each keypress.

- 3 When you finish writing the word and it is correct, to confirm it, press (), or press () to add a space. If the word is not correct, press ★ repeatedly to view the matching words the dictionary has found one by one, or press (), and select Dictionary > Matches. If the ? character is shown after the word, the word you intended to write is not in the dictionary. To add a word to the dictionary, select Spell, enter the word using traditional text input, and select OK. The word is added to the dictionary. When the dictionary becomes full, a new word replaces the oldest added word.
- 4 Start writing the next word.
- Sector Tip! To set predictive text input on or off, press # twice quickly.

### Tips on predictive text input

To erase a character, press  $\hbox{\sc C}$  . Press and hold  $\hbox{\sc C}$  to clear more than one character.

To change between the different character modes, press **#**. If you press **#** quickly twice, predictive text input is turned off.

Tip! Predictive text input tries to guess which commonly used punctuation mark (.,?!) is needed. The order and availability of the punctuation marks depend on the language of the dictionary.

To insert a number in letter mode, press and hold the desired number key.

To switch between letter and number mode, press and hold  $\mbox{\ensuremath{\#}}$  .

The most common punctuation marks are available under 1 . Press 1 and then  $\ast$  repeatedly to search for the desired punctuation mark.

Press and hold \* to open a list of special characters.

Press **\*** repeatedly to view the matching words the dictionary has found one by one.

Press  $\bigotimes$ , select Dictionary, and press  $\bigcirc$  to select one of the following options:

Matches–View a list of words that correspond to your key presses.

**Insert word**—Add a word to the dictionary by using traditional text input. When the dictionary becomes full, a new word replaces the oldest added word.

Edit word—Edit the word using traditional text input. This is available if the word is active (underlined). Tip! When you press he following options appear (depending on the editing mode): Dictionary (predictive text input), Alpha mode (traditional text input), Number mode, Cut (if text has been selected), Copy (if text has been selected), Paste (when text has been cut or copied first), Insert number, Insert symbol, and Writing language: (changes the input language for all editors in the device).

### Write compound words

Write the first half of a compound word; to confirm it, press 0. Write the last part of the compound word. To complete the compound word, press 0 to add a space.

### Turn predictive text input off

Press  $\bigotimes$ , and select Dictionary > Off to turn predictive text input off for all editors in the device.

# Copy text to clipboard

- To select letters and words, press and hold Solution At the same time, press () or (). As the selection moves, text is highlighted.
- 2 To copy the text to the clipboard, while still holding 𝕎 , select Copy.
- 3 To insert the text into a document, press and hold 🔌 , and select Paste; or press 📎 once, and select Paste.

To select lines of text, press and hold  $\$ . At the same time, press ) or ). To remove the selected text from the document, press  $\Box$ .

# Write and send messages

The appearance of a multimedia message may vary, depending on the receiving device.

Copyright protections may prevent some images, music (including ringing tones), and other content from being copied, modified, transferred or forwarded.

- \*\*
  - Fip! You can start to create a message from any application that has the option Send. Select a file (image or text) to be added to the message, and select Options > Send.

Before you can create a multimedia message or write an e-mail, you must have the correct connection settings in place. See "Receive MMS and e-mail settings", p. 46 and "E-mail", p. 53.

The wireless network may limit the size of MMS messages. If the inserted picture exceeds this limit, the device may make it smaller so that it can be sent by MMS.

1 Select New message. A list of message options opens. Text message-to send a text message. Multimedia message—to send a multimedia message (MMS).

E-mail-to send an e-mail. If you have not set up your e-mail account, you are prompted to do so.

- 2 Press to select recipients or groups from contacts, or enter the recipient's phone number or e-mail address. Press ★ to add a semicolon (;) that separates the recipients. You can also copy and paste the number or address from the clipboard.
  - ⇒ Tip! Scroll to a contact, and press to mark it. You can mark several recipients at a time.
- **3** Press to move to the message field.
- 4 Write the message.
- 5 To add a media object to a multimedia message, select Options > Insert object > Image, Sound clip, or Video clip. When sound is added, a sound clip, or Video clip. When sound is added, a sound clip, or Video rou cannot send video clips that are saved in the .mp4 format in a multimedia message. To change the format in which recorded videos are saved, see "Video settings", p. 27.
- 6 To take a new picture or record sound or video for a multimedia message, select Options > Insert new > Image, Sound clip, or Video clip. To insert a new slide to the message, select Slide. Select Options > Preview to see what the multimedia message looks like.

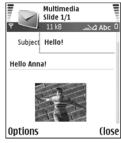

- 7 To add an attachment to an e-mail, select Options > Insert > Image, Sound clip, Video clip, or Note. E-mail attachments are indicated by <sup>IJ</sup> in the navigation bar.
  - Tip! To send files other than sounds and notes as attachments, open the appropriate application, and select Options > Send > Via e-mail, if available.
- 8 To send the message, select Options > Send, or press ⊾.

Your device supports the sending of text messages beyond the character limit for a single message. Longer messages are sent as a series of two or more messages. Your service provider may charge accordingly. Characters that use accents or other marks, and characters from some language options like Chinese, take up more space limiting the number of characters that can be sent in a single message. In the navigation bar, you can see the message length indicator counting backwards. For example, 10 (2) means that you can still add 10 characters for the text to be sent as two messages.

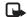

**Note:** E-mail messages are automatically placed in **Outbox** before sending. If sending does not succeed, the e-mail is left in the **Outbox** with the **Failed** status.

- Tip! In Messaging you can also create presentations and send them in a multimedia message. In the multimedia message editor view, select Options > Create presentation (shown only if MMS creation mode is set to Guided or Free). See "Multimedia messages", p. 52.
- Tip! When you send a multimedia message to an e-mail address or a device that supports the receiving of large images, use the larger image size. If you are not sure of the receiving device, or the network does not support sending large files, it is recommended that you use a smaller image size or a sound clip that is no longer than 15 seconds. To change the setting, select Options > Settings > Multimedia message > Image size in the Messaging main view.

# Receive MMS and e-mail settings

You may receive the settings in a text message from your network operator or service provider. See "Data and settings", p. 47.

For availability of and subscription to data services, contact your network operator or service provider. Follow the instructions given by your service provider.

#### Enter the MMS settings manually:

- Select Tools > Settings > Connection > Access points, and define the settings for a multimedia messaging access point. See "Connection settings", p. 87.
- 2 Select Messaging > Options > Settings > Multimedia message > Access point in use and the access point you created to be used as the preferred connection. See also "Multimedia messages", p. 52.

Before you can send, receive, retrieve, reply to, and forward e-mail, you must do the following:

- Configure an Internet access point (IAP) correctly. See "Connection settings", p. 87.
- Define your e-mail settings correctly. See "E-mail", p. 53. You need to have a separate e-mail account.
   Follow the instructions given by your remote mailbox and Internet service provider (ISP).

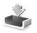

# Inbox-receive messages

Inbox icons: - unread messages in Inbox; - unread text message; - unread multimedia message; - data received through Bluetooth connectivity.

When you receive a message,  $\ge$  and 1 new message are shown in the standby mode. Select Show to open the message. To open a message in Inbox, scroll to it, and press  $\odot$ .

### Multimedia messages

| - | - |
|---|---|
|   |   |
| • |   |
|   |   |

**Important:** Exercise caution when opening messages. Multimedia message objects may contain malicious software or otherwise be harmful to your device or PC.

You may receive a notification that you have received a multimedia message that is saved in the multimedia message centre. To start a packet data connection to retrieve the message to your device, select **Options** > Retrieve.

When you open a multimedia message (1), you may see an image and a message, and simultaneously listen to a sound through the loudspeaker (1) is shown if sound is included). Click the arrow in the icon to listen to the sound. To see what kinds of media objects have been included in the multimedia message, open the message, and select **Options > Objects.** You can choose to save a multimedia object file in your device or send it, for example, through Bluetooth connectivity to another compatible device.

To view received multimedia presentations, select **Options > Play presentation**.

Copyright protections may prevent some images, music (including ringing tones), and other content from being copied, modified, transferred or forwarded.

### Data and settings

Configuration message—You may receive a text message service number, voice mailbox number, Internet access point settings, access point login script settings, or e-mail settings from your network operator, service provider, or company information management department in a configuration message. To save the settings, select Options > Save all.

Business card—To save the information to Contacts, select Options > Save business card. Certificates or sound files attached to the business card are not saved. Ringing tone–To save the ringing tone, select Options > Save.

**Operator logo**—For the logo to be shown in the standby mode instead of the network operator's own identification, select **Options** > **Save**.

Calendar entry—To save the invitation, select Options > Save to Calendar.

Web message—To save the bookmark to the bookmarks list in Web, select Options > Add to bookmarks. If the message contains both access point settings and bookmarks, to save the data, select Options > Save all.

E-mail notification—Tells you how many new e-mails you have in your remote mailbox. An extended notification may list more detailed information.

**Tip!** If you receive a vCard file that has a picture attached, the picture is saved to contacts.

### Web service messages

Web service messages ( ) are notifications (for example, news headlines) and may contain a text message or a link. For availability and subscription, contact your service provider.

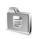

# My folders

In My folders, you can organise your messages into folders, create new folders, and rename and delete folders.

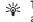

Tip! You can use texts in the templates folder to avoid rewriting messages that you send often.

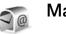

# Mailbox

If you select Mailbox and have not set up your e-mail account, you are prompted to do so. See "E-mail", p. 53. When you create a new mailbox, the name you give to the mailbox replaces Mailbox in the Messaging main view. You can have up to six mailboxes.

# Open the mailbox

When you open the mailbox, you can choose whether you want to view the previously retrieved e-mail messages and e-mail headings offline or connect to the e-mail server.

When you scroll to your mailbox, and press  $\textcircled{\baselinetwise}$  , the device asks you if you want to Connect to mailbox?

Select Yes to connect to your mailbox, and retrieve new e-mail headings or messages. When you view messages online, you are continuously connected to a remote mailbox using a packet data connection. See also "Connection settings", p. 87.

Select **No** to view previously retrieved e-mail messages offline. When you view e-mail messages offline, your device is not connected to the remote mailbox.

### Retrieve e-mail messages

If you are offline, select **Options** > **Connect** to start a connection to a remote mailbox.

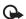

**Important:** Exercise caution when opening messages. E-mail messages may contain malicious software or otherwise be harmful to your device or PC.

1 When you have an open connection to a remote mailbox, select Options > Retrieve e-mail.

New-to retrieve all new e-mail messages to your device.

Selected-to retrieve only the e-mail messages that have been marked.

All-to retrieve all messages from the mailbox. To stop retrieving messages, select Cancel.

2 After you retrieve the e-mail messages, you can continue viewing them online, or select Options > **Disconnect** to close the connection and view the e-mail messages offline.

E-mail status icons:

Q New e-mail (offline or online mode): the content has not been retrieved to your device.

Q New e-mail: the content has been retrieved to your device.

Q The e-mail message has been read.

 The e-mail heading has been read and the message content has been deleted from the device.

3 To open an e-mail message, press ●. If the e-mail message has not been retrieved (arrow in the icon is pointing outwards) and you are offline, you are asked if you want to retrieve this message from the mailbox.

To view e-mail attachments, open a message that has the attachment indicator **1**, and select **Options** > **Attachments**. If the attachment has a dimmed indicator, it has not been retrieved to the device; select **Options** > **Retrieve**. In the **Attachments** view, you can retrieve, open, save, or remove attachments. You can also send attachments using Bluetooth connectivity.

Tip! If your mailbox uses the IMAP4 protocol, you can define how many messages to retrieve, and whether to retrieve the attachments. See "E-mail", p. 53. With the POP3 protocol, the options are Headers only, Partially (kB), or Msgs. & attachs...

### Retrieve e-mail messages automatically

To retrieve messages automatically, select Options > E-mail settings > Automatic retrieval > Header retrieval. Select Always on or Only in home net., and define when, and how often, the messages are retrieved.

Retrieving e-mail messages automatically may increase your call costs due to the data traffic.

## Delete e-mail messages

To delete the contents of an e-mail message from the device while still retaining it in the remote mailbox, select **Options > Delete. In Delete msg. from:**, select **Phone only.** 

The device mirrors the e-mail headings in the remote mailbox. Although you delete the message content, the e-mail heading stays in your device. If you want to remove the heading as well, you must first delete the e-mail message from your remote mailbox, and then make a connection from your device to the remote mailbox again to update the status.

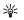

**Tip!** To copy an e-mail from the remote mailbox to a folder under My folders, select Options > Copy to folder, a folder from the list, and OK.

To delete an e-mail from the device and the remote mailbox, select **Options** > **Delete**. In **Delete msg. from:**, select **Phone and server**.

If you are offline, the e-mail is deleted first from your device. During the next connection to the remote mailbox, it is automatically deleted from the remote mailbox. If you are using the POP3 protocol, messages marked to be deleted are removed only after you have closed the connection to the remote mailbox.

To cancel deleting an e-mail from the device and server, scroll to an e-mail that has been marked to be deleted during the next connection ( $\bigoplus$ ), and select Options > Undelete.

### Disconnect from the mailbox

When you are online, select **Options** > **Disconnect** to end the packet data connection to the remote mailbox.

Tip! If you leave your mailbox connection open, the new e-mail (Headers only as default) is retrieved from the remote mailbox to your device automatically (only if the IMAP IDLE function is supported by your server). To leave the messaging application open in the background, press g twice. Leaving the connection open may increase your call costs due to the data traffic.

### View e-mail messages when offline

When you open Mailbox the next time and you want to view and read the e-mail messages offline, answer No to the Connect to mailbox? query. You can read the previously retrieved e-mail headings, the retrieved e-mail messages, or both. You can also write new, reply to, or forward e-mail to be sent the next time you connect to the mailbox.

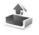

# Outbox—messages waiting to be sent

**Outbox** is a temporary storage place for messages waiting to be sent.

Status of the messages in Outbox:

Sending—A connection is being made and the message is being sent.

Waiting/Queued—The message will be sent when previous messages of a similar type have been sent.

Resend at (time)—The device will try to send the message again after a time-out period. Select **Options** > **Send** to restart the sending immediately.

Deferred—You can set documents to be on hold while they are in Outbox. Scroll to a message that is being sent, and select Options > Defer sending.

Failed—The maximum number of sending attempts has been reached. Sending has failed. If you were trying to send a text message, open the message, and check that the sending options are correct.

**Example:** Messages are placed in the outbox, for example, when your device is outside network coverage. You can also schedule e-mail messages to be sent the next time you connect to your remote mailbox.

# View messages on a SIM card

Before you can view SIM messages, you need to copy them to a folder in your device.

- 1 In the Messaging main view, select Options > SIM messages.
- 2 Select Options > Mark/Unmark > Mark or Mark all to mark messages.
- **3** Select **Options** > **Copy**. A list of folders opens.
- **4** Select a folder and **OK** to start copying. Open the folder to view the messages.

# Messaging settings

# Text messages

Select Messaging > Options > Settings > Text message.

Message centres—Lists all the text message centres that have been defined.

Msg. centre in use-Select which message centre is used for delivering text messages.

Receive report—To request the network to send delivery reports on your messages (network service). When set to No, only the Sent status is shown in the log. See "Log", p. 15.

Message validity—If the recipient of a message cannot be reached within the validity period, the message is removed from the text message centre. The network must support this feature. Maximum time is the maximum amount of time allowed by the network.

Message sent as—Change this option only if you are sure that your message centre is able to convert text messages into these other formats. Contact your network operator.

**Preferred connection**—You can send text messages through the normal GSM network or through packet data, if supported by the network. See "Connection settings", p. 87.

**Reply via same ctr.**—Select Yes, if you want the reply message to be sent using the same text message centre number (network service).

### Add a new text message centre

- 1 Select Message centres > Options > New msg. centre.
- 2 Press (•), write a name for the message centre, and select OK.
- **3** Press ( ) and ( ), and write the number of the text message centre. You receive the number from your service provider.
- 4 Select OK.
- 5 To use the new settings, go back to the settings view. Scroll to Msg. centre in use, and select the new message centre.

# Multimedia messages

# Select Messaging > Options > Settings > Multimedia message.

Image size—Define the size of the image in a multimedia message. The options are Original (shown only when the MMS creation mode is set to Guided or Free), Small, and Large. Select Original to increase the size of the multimedia message.

MMS creation mode —If you select Guided, the device informs you if you try to send a message that may not be supported by the recipient. Select Restricted; the device prevents you from sending messages that may not be supported. Access point in use (Must be defined)—Select which access point is used as the preferred connection for the multimedia message centre.

Multimedia retrieval—Select how you want to receive multimedia messages. To receive multimedia messages automatically in your home network, select Aut. in home network. Outside your home network, you receive a notification that you have received a multimedia message that is saved in the multimedia message centre. You can select if you want to retrieve the message to your device.

When you are outside your home network, sending and receiving multimedia messages may cost you more.

If you select Multimedia retrieval > Always automatic, your device automatically makes an active packet data connection to retrieve the message both in and outside your home network.

Allow anon. messages—Select No if you want to reject messages from an anonymous sender.

Receive adverts—Define whether you want to receive multimedia message advertisements.

Receive report—Select Yes if you want the status of the sent message to be shown in the log (network service). Receiving a delivery report of a multimedia message that has been sent to an e-mail address might not be possible. Deny report sending—Select Yes if you do not want your device to send delivery reports of received multimedia messages.

Message validity—If the recipient of a message cannot be reached within the validity period, the message is removed from the multimedia messaging centre. The network must support this feature. Maximum time is the maximum amount of time allowed by the network.

Tip! You may also obtain the multimedia and e-mail settings from your service provider through a configuration message. Contact your service provider for more information. See "Data and settings", p. 47.

### E-mail

Select Messaging > Options > Settings > E-mail, or in the mailbox main view, select Options > E-mail settings and from the following:

Mailbox in use-Select which mailbox you want to use for sending e-mail.

Mailboxes—Opens a list of mailboxes that have been defined. If no mailboxes have been defined, you are prompted to do so. Select a mailbox to change the following settings: Mailbox settings, User settings, and Automatic retrieval.

#### Mailbox settings:

Mailbox name-Enter a descriptive name for the mailbox.

Access point in use (Must be defined)—Choose an Internet access point (IAP) for the mailbox. See "Connection settings", p. 87.

My e-mail address (Must be defined)—Enter the e-mail address given to you by your service provider. Replies to your messages are sent to this address.

Outgoing mail server (Must be defined)—Enter the IP address or host name of the mail server that sends your e-mail. You may only be able to use the outgoing server of your network operator. Contact your service provider for more information.

Send message—Define how e-mail is sent from your device. Select Immediately for the device to connect to the mailbox when you select Send message. If you select When conn. avail., e-mail is sent when the connection to the remote mailbox is available.

User name-Enter your user name, given to you by your service provider.

Password—Enter your password. If you leave this field blank, you are prompted for the password when you try to connect to your remote mailbox. **Incoming mail server (Must be defined)**—Enter the IP address or host name of the mail server that receives your e-mail.

Mailbox type—Defines the e-mail protocol that your remote mailbox service provider recommends. The options are POP3 and IMAP4. This setting can be selected only once and cannot be changed if you have saved or exited from the mailbox settings. If you use the POP3 protocol, e-mail messages are not updated automatically in online mode. To see the latest e-mail messages, you must disconnect and make a new connection to your mailbox.

Security (ports)–Used with the POP3, IMAP4, and SMTP protocols to secure the connection to the remote mailbox.

APOP secure login (not shown if IMAP4 is selected for Mailbox type)—Used with the POP3 protocol to encrypt the sending of passwords to the remote e-mail server while connecting to the mailbox.

#### User settings:

E-mails to retrieve (not shown if the e-mail protocol is set to POP3)—Define how many new e-mails are retrieved to the mailbox.

Retrieve (not shown if the e-mail protocol is set to IMAP4)—Define which parts of the e-mails are retrieved: Headers only, Partially (kB), or Msgs. & attachs.

Retrieve attachments (not shown if the e-mail protocol is set to POP3)—Choose whether you want to retrieve e-mail with or without attachments.

Subscribed folders (not shown if the e-mail protocol is set to POP3)—You can subscribe to other folders in the remote mailbox and retrieve content from those folders.

Send copy to self—Select Yes to save a copy of the e-mail to your remote mailbox and to the address defined in My e-mail address.

**Include signature**—Select **Yes** if you want to attach a signature to your e-mail messages.

My name—Enter your own name here. Your name replaces your e-mail address in the recipient's phone when the recipient's phone supports this function.

#### Automatic retrieval:

Header retrieval—When this function is on, messages are retrieved automatically. You can define when, and how often, the messages are retrieved.

Activating Header retrieval may increase your call costs due to the data traffic.

### Web service messages

Select Messaging > Options > Settings > Service message. Choose whether you want to receive service messages. If you want to set the device to automatically activate the browser and start a network connection to retrieve content when you receive a service message, select Download messages > Automatically.

### Cell broadcast

Check the available topics and related topic numbers with your service provider, and select Messaging > Options > Settings > Cell broadcast to change the settings.

Reception—Choose whether you want to receive cell broadcast messages.

Language–All allows you to receive cell broadcast messages in all supported languages. Selected allows you to choose in which languages you wish to receive cell broadcast messages. If you cannot find the desired language, select Other.

**Topic detection**—If you set **Topic detection** > **On**, the device automatically searches for new topic numbers, and saves the new numbers without a name to the topic list. Select **Off** if you do not want to save new topic numbers automatically.

## Other settings

Select Messaging > Options > Settings > Other.

Save sent messages—Choose if you want to save a copy of every text message, multimedia message, or e-mail that you send to the Sent folder.

**No. of saved msgs.**—Define how many sent messages are saved to the **Sent** folder at a time. The default limit is 20 messages. When the limit is reached, the oldest message is deleted.

Memory in use-Choose the memory where you want to save your messages: Phone memory or Memory card.

New e-mail alerts—Choose whether you want to receive the new e-mail indications, a tone or a note, when new mail is received to the mailbox.

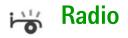

Press  ${
m sphere}$ , and select Radio. You can use the application as a traditional FM radio with automatic tuning and saved stations, or with parallel visual information related to the radio program on the display, if you tune to stations that offer Visual Radio service. The Visual Radio service uses packet data (network service). You can listen to the FM radio while using other applications.

To use the Visual Radio service, the following conditions are required:

- The device must be switched on.
- The device must have a valid SIM card inserted.
- The station you listen to and the network operator you use must support this service.
- An Internet access point must be defined to access the operator's Visual Radio server.
- The station must have the correct Visual Radio service ID defined and Visual Radio service enabled. See "Saved stations", p. 58.

If you do not have access to the Visual Radio service, the operators and radio stations in your area may not support Visual Radio. The Visual Radio service may not be available in all areas and countries. You can normally make a call or answer an incoming call while listening to the radio. The radio is turned off when there is an active call. When the call is finished, you may need to turn the radio back on manually.

The radio selects the used frequency band based on the country information received from the network. If this information is not available, you may be asked to select the region you are located in, or you can select the region in the Visual Radio settings.

# Listen to the radio

Note that the quality of the radio broadcast depends on the coverage of the radio station in that particular area.

The FM radio depends on an antenna other than the wireless device antenna. A compatible headset or enhancement needs to be attached to the device for the FM radio to function properly.

Press  $f_{2}^{o}$ , and select Radio. To start a station search, select | = 0 or | = 0. Searching stops when a station is found. To change the frequency manually, select **Options** > Manual tuning.

If you have previously saved radio stations, select in or to go to the next or previous saved station, or press the corresponding number key to select the memory location of a station.

To adjust the volume, press  $\bigcirc$  or  $\bigcirc$ . To listen to the radio using the loudspeaker, select **Options** > **Activate loudsp.**.

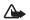

Warning: Listen to music at a moderate level. Continuous exposure to high volume may damage your hearing. Do not hold the device near your ear when the loudspeaker is in use, because the volume may be extremely loud.

To view available stations based on location, select **Options** > **Station directory** (network service).

To save the current tuned station to your station list, select **Options** > **Save station**. To open the list of your saved stations, select **Options** > **Stations**. See "Saved stations", p. 58.

To return to the standby mode and leave the FM radio playing in the background, select **Options** > **Play** in background.

# View visual content

To check availability and costs, and to subscribe to the service, contact your network operator or service provider.

To view available visual content for a tuned station, select or **Options** > **Start visual service**. If the visual service ID has not been saved for the station, enter it, or select **Retrieve** to search for it in the station directory (network service).

When the connection to the visual service is established, the display shows the current visual content designed by the content provider.

To adjust display settings for the visual content view, select Options > Display settings > Lighting or Screen saver timeout.

# Saved stations

You can save up to 20 radio stations in the radio. To open your station list, select **Options** > **Stations**.

To listen to a saved station, select **Options** > **Station** > Listen. To view available visual content for a station with Visual Radio service, select **Options** > **Station** > **Start** visual service.

To change station details, select **Options** > **Station** > **Edit**.

# Settings

Select **Options** > **Settings** and from the following:

**Start-up tone**—Select if a tone is played when the application is started.

Auto-start service—Select Yes to have the Visual Radio service start automatically when you select a saved station that offers visual service.

Access point—Select the access point used for the data connection. You do not need an access point to use the application as an ordinary FM radio.

**Current region**—Select the region you are currently located in. This setting is displayed only if there was no network coverage when the application was started.

# Calendar

ann 30

- **Shortcut:** Press any key (1 0) in any calendar `₩< view. A meeting entry opens, and the characters you enter are added to the Subject field.
- Tip! Regularly back up the information on the \* device to the memory card. You can restore the information, such as calendar entries, to the device later. See "Memory card tool", p. 5.

# Create calendar entries

1 Press **1** , and select Calendar > Options > New entry and from the following: Meeting-To remind you of an appointment that

has a specific date and time.

Memo-To write a general entry for a day. Anniversary-To remind vou of birthdavs or special dates. Anniversary entries are repeated every year.

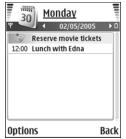

Fill in the fields. Use  $\bigcirc$  to move between fields. 2 Alarm (meetings and anniversaries)-Select On, and press ( to fill in the Alarm time and Alarm date fields. 😪 in the day view indicates an alarm. **Repeat**—Press to change the entry to be repeating  $(\circlearrowright$  is shown in the day view).

Repeat until—You can set an end date for the repeated entry.

#### Synchronisation:

Private-After synchronisation, the calendar entry can be seen only by you and it is not shown to others with online access to view the calendar.

Public-The calendar entry is shown to others who have access to view your calendar online.

None-The calendar entry is not copied to your compatible PC when you synchronise.

**3** To save the entry, select **Done**.

To stop a calendar alarm, select Silence to turn off the calendar alarm tone. The reminder text stays on the screen. Select Stop to end the calendar alarm. Select Snooze to set the alarm to snooze.

影

Tip! To send a calendar note to another compatible device, select Options > Send > Via text message, Via multimedia, Via e-mail, or Via Bluetooth.

Tip! You can move calendar and to-do data from many different Nokia phones to your device or synchronise your calendar and to-do notes to a compatible PC using Nokia PC Suite. See the CD-ROM supplied with your device.

### Set a calendar alarm

You can set an alarm to remind you of meetings and anniversaries.

- 1 Open an entry in which you want to set an alarm, and select Alarm > On.
- 2 Set the Alarm time and Alarm date.
- **3** Scroll down to Repeat, and press () to select how often you want the alarm to be repeated.
- 4 Select Done.

To delete a calendar alarm, open the entry in which you want to delete an alarm, and select Alarm > Off.

# Calendar views

**Tip!** Select Options > Settings to change the starting day of the week or the view that is shown when you open the calendar.

In the month view, dates that have calendar entries are marked with a small triangle in the right bottom corner. In the week view, memos and anniversaries are placed before 8 o'clock. Press \* to switch between the month view, the week view, and the day view.

Icons in the day and week views: 📜 Memo and 🎁 Anniversary. There is no icon for Meeting.

Press **#** to jump to today. To go to a certain date, select **Options** > **Go to date**, write the date, and select **OK**.

# **Delete calendar entries**

Deleting past entries in **Calendar** saves space in your device memory.

To remove more than one event at a time, go to the month view, and select **Options** > **Delete entry** and one of the following:

**Before date**—Deletes all calendar entries that take place before a certain date you define.

All entries-Deletes all calendar entries.

# Calendar settings

To modify the Calendar alarm tone, Default view, Week starts on, and Week view title, select Options > Settings.

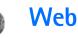

Various service providers maintain pages specifically designed for mobile devices. To access these pages, press  $\frac{1}{2}$ , and select Web. These pages use the wireless markup language (WML), extensible hypertext markup language (HTML).

Check the availability of services, pricing, and tariffs with your network operator or service provider. Service providers will also give you instructions on how to use their services.

- `₩<
- **Shortcut:** To start a connection, press and hold **()** in the standby mode.

## Access the Web

- Save the settings that are needed to access the Web page that you want to use. See "Receive browser settings", p. 62 or "Enter the settings manually", p. 62.
- Make a connection to the Web. See "Make a connection", p. 63.
- Start browsing the pages. See "Browse", p. 64.
- End the connection to the Web. See "End a connection", p. 66.

#### **Receive browser settings**

**Tip!** Settings may be available on the Web site of a network operator or service provider.

You may receive Web service settings in a special text message from the network operator or service provider that offers the Web page. See "Data and settings", p. 47. For more information, contact your network operator or service provider.

#### Enter the settings manually

Follow the instructions given to you by your service provider.

- Press *Q* , select Tools > Settings > Connection > Access points, and define the settings for an access point. See "Connection settings", p. 87.
- 2 Select Web > Options > Bookmark manager > Add bookmark. Write a name for the bookmark and the address of the page defined for the current access point.
- **3** To set the created access point as the default access point in Web, select Web > Options > Settings > Access point.

## **Bookmarks view**

Glossary: A bookmark consists of an Internet address (mandatory), bookmark title, access point, and if the Web page requires, a user name and password.

Your device may have some bookmarks loaded for sites not affiliated with Nokia. Nokia does not warrant or endorse these sites. If you choose to access them, you should take the same precautions, for security or content, as you would with any Internet site.

Icons in the bookmark view:

The starting page defined for the default access point. If you use another default access point for browsing, the starting page is changed accordingly.

The automatic bookmarks folder contains bookmarks  $(\swarrow)$  that are collected automatically when you browse pages. The bookmarks in this folder are automatically organised according to domain.

Any bookmark showing the title or Internet address of the bookmark.

**o** (If available) Folder that contains bookmarks for downloading content.

#### Add bookmarks manually

- 1 In the bookmarks view, select Options > Bookmark manager > Add bookmark.
- 2 Start to fill in the fields. Only the URL address must be defined. The default access point is assigned to the bookmark if no other one is selected. Press \* to enter special characters such as /, ., :, and @. Press C to clear characters.
- **3** Select **Options** > **Save** to save the bookmark.

#### Send bookmarks

Scroll to a bookmark, and select **Options** > **Send** > **Via text message**. Press **L** to send. It is possible to send more than one bookmark at the same time.

## Make a connection

After you store all the required connection settings, you can access the pages.

- Select a bookmark or enter the address in the field
   (●). When you enter the address, previously visited
   bookmarks are shown above the field. Press to
   select a matching bookmark.
- 2 Press (•) to start to download the page.

#### **Connection security**

If the security indicator **n** is displayed during a connection, the data transmission between the device and the Internet gateway or server is encrypted.

The security icon does not indicate that the data transmission between the gateway and the content server (or place where the requested resource is stored) is secure. The service provider secures the data transmission between the gateway and the content server.

Select **Options** > **Details** > **Security** to view details about the connection, encryptions status, and information about server and user authentication.

Security features may be required for some services, such as banking services. For such connections you need security certificates. For more information, contact your service provider. See also "Certificate management", p. 91.

## Browse

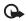

**Important:** Use only services that you trust and that offer adequate security and protection against harmful software.

On a browser page, new links appear underlined in blue and images that act as links have a blue border around them.

To open a link, to check boxes, and make selections, press  $\textcircled{\bullet}.$ 

Shortcut: Use # to jump to the end of a page and \* to the beginning of a page.

To go to the previous page while browsing, select Back. If Back is not available, select Options > Navigation options > History to view a chronological list of the pages you have visited during a browsing session. The history list is cleared each time a session is closed.

To retrieve the latest content from the server, select **Options** > **Navigation options** > **Reload**.

To save a bookmark, select **Options** > **Save as bookmark**.

Tip! To access the bookmarks view while browsing, press and hold ③. To return to the browser view, select Options > Back to page.

To save a page while browsing, select **Options > Advanced options > Save page**. You can save pages to the device memory or memory card (if inserted), and browse them when offline. To access the pages later, press ) in the bookmarks view to open the **Saved pages** view.

To enter a new URL address, select Options > Navigation options > Go to web address.

To open a sublist of commands or actions for the currently open page, select **Options** > **Service options**.

You can download files that cannot be shown on the browser page, such as ringing tones, images, operator logos, themes, and video clips. Downloaded items are handled by the respective applications in your device, for example, a downloaded image is saved in Gallery.

Copyright protections may prevent some images, music (including ringing tones), and other content from being copied, modified, transferred or forwarded.

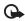

**Important:** Only install and use applications and other software from sources that offer adequate security and protection against harmful software.

Tip! Your browser collects bookmarks automatically while you browse Web pages. The bookmarks are stored to the automatic bookmarks folder (~) and automatically organised according to domain. See also "Web settings", p. 66.

#### View saved pages

If you regularly browse pages containing information that does not change very often, you can save and browse them when offline. In the saved pages view you can also create folders to store your saved browser pages. To open the saved pages view, press  $\bigcirc$  in the bookmarks view. In the saved pages view, press  $\bigcirc$  to open a saved page ( $\bigcirc$ ).

To save a page while browsing, select Options > Advanced options > Save page.

To start a connection to the browser service and to download the latest version of the page, select **Options** > **Navigation options** > **Reload**. The device stays online after you reload the page.

### Download and purchase items

You can download items such as ringing tones, images, operator logos, themes, and video clips. These items can be provided free, or you can purchase them. Downloaded items are handled by the respective applications in your device, for example, a downloaded photo can be saved in Gallery.

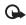

**Important:** Only install and use applications and other software from sources that offer adequate security and protection against harmful software.

- 1 To download the item, scroll to the link, and press ().
- 2 Select the appropriate option to purchase the item, for example, "Buy".

**3** Carefully read all the information provided. To continue the download, select Accept. To cancel the download, select Cancel.

Copyright protections may prevent some images, music (including ringing tones), and other content from being copied, modified, transferred or forwarded.

## End a connection

Select Options > Advanced options > Disconnect to end the connection and view the browser page offline, or Options > Exit to end the connection and close the browser.

#### Empty the cache

The information or services you have accessed are stored in the cache memory of the device.

A cache is a memory location that is used to store data temporarily. If you have tried to access or have accessed confidential information requiring passwords, empty the cache after each use. The information or services you have accessed are stored in the cache. To empty the cache, select **Options > Advanced options > Clear cache**.

## Web settings

Select **Options** > **Settings** and from the following:

Access point—To change the default access point, press () to open a list of available access points. See "Connection settings", p. 87.

Show images—To select if you want to load images while browsing. If you select No, to load images later during browsing, select Options > Show images.

Font size-To choose the text size.

**Default encoding**—If text characters are not shown correctly, you may choose another encoding according to language.

Automatic bookmarks—To disable automatic bookmark collecting, select Off. If you want to continue collecting automatic bookmarks but hide the folder from the bookmarks view, select Hide folder.

Screen size—To select what is shown when you are browsing. Select Select. keys only or Full screen.

Homepage-To define the home page.

Search page—To define a Web page that is downloaded when you select **Options** > **Navigation options** > **Open** search page in the bookmarks view, or when browsing. Volume—If you want the browser to play sounds embedded on Web pages, select a volume level.

Rendering—If you want the page layout shown as accurately as possible when in small screen mode, select By quality. If you do not want external cascading style sheets to be downloaded, select By speed.

**Cookies**—To enable or disable the receiving and sending of cookies.

Glossary: Cookies are a means of content providers to identify users and their preferences for frequently used content.

Java/ECMA script-To enable or disable the use of scripts.

Security warnings-To hide or show security notifications.

Serial no. sending—To enable or disable serial number sending. Some service providers may require that you enable this function before Web browsing is possible.

**Conf. DTMF sending**—Choose whether you want to confirm before the device sends DTMF tones during a voice call. See also "Options during a call", p. 15.

## My own

## Games

Press  ${\bf s}_p$ , and select My own and a game. For instructions on how to play the game, select Options > Help.

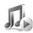

## Music player

Press  ${}_{\mathcal{G}}$ , and select My own > Music. With the music player, you can play music files and create and listen to playlists.

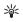

**Shortcut:** To start music player press *I* in the standby mode.

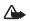

Warning: Listen to music at a moderate level. Continuous exposure to high volume may damage your hearing. Do not hold the device near your ear when the loudspeaker is in use, because the volume may be extremely loud.

To view songs sorted by their album or artist, select Albums or Artists. The album and artist information is collected from the ID3 tags of the song files, if available.

To copy or move files to the memory card or to device memory, select a file and **Options** > **Organise** > **Copy to** 

memory card/Move to memory card or Copy to phone mem./Move to phone mem.. Files stored on the memory card are indicated with

Copyright protections may prevent some music (including ringing tones), and other content from being copied, modified, transferred or forwarded.

#### Play music

To play music, select All songs, Playlists, Artists, Albums, or Recently added and a song. The selected song and other songs in the view start to play.

To change between play and pause, press the scroll key. To fast forward in a song, press and hold  $\bigcirc$ . To rewind, press and hold  $\bigcirc$ .

To adjust the volume, press  $\bigcirc$  or  $\bigcirc$ . To start playing the next or previous song, press  $\bigcirc$  or  $\bigcirc$ .

To select between random play and normal play mode, select **Options** > **Shuffle**. To choose whether playing stops at the end of the playlist or restarts from the beginning of the playlist, select **Options** > **Repeat**.

To search for songs in a song list, press the number keys to enter letters in the search box.

To select several songs for playlists or deletion, press and hold  $\bigotimes$  while you press  $\bigcirc$  or  $\bigcirc$ .

To delete songs, select them, and press **C**. Deleting a song removes it permanently from the memory card.

#### Playlists

The music player supports .m3u simple playlists. Copy playlists with music files, or create them in the music player.

To add songs, albums, or artists to a playlist, select the items and **Options** > **Add to a playlist**. You can create a new playlist or add to an existing one.

To listen to a playlist, select Playlists and a playlist.

To delete a playlist, scroll to it, and press  $\Box$ . Deleting a playlist only deletes the playlist, not the music files.

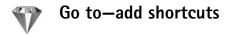

Default shortcuts: 🖏 opens Calendar, 🛶 opens Inbox, and 🥒 opens Notes.

To store shortcuts (links to your favourite images, notes, bookmarks, and so on), press  $\{g\}$ , and select My own > Go to. Shortcuts are added only from the individual applications. Not all applications have this function.

- 1 Select an item from an application to which you want to add a shortcut.
- 2 Select Options > Add to 'Go to'. A shortcut in Go to is automatically updated if you move the item to which it is pointing (for example, from one folder to another).

To change the identifier in the lower left corner of the shortcut icon, select **Options** > **Shortcut icon**.

#### Delete a shortcut

Select the shortcut, and press **C**. The default shortcuts Notes, Calendar, and Inbox cannot be deleted.

When you remove an application or a document which has a shortcut in Go to, the shortcut icon of the removed item is dimmed in the Go to view. The shortcut can be deleted next time you start Go to.

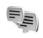

## IM—instant messaging (chat)

Press G , and select My own > IM.

Instant messaging (network service) allows you to converse with other people using instant messages and join discussion forums (IM groups) with specific topics. Various service providers maintain IM servers that you can log in to after you register to an IM service. Select Conversations to start or continue a conversation with an IM user; IM contacts to create, edit, or view the online status of your IM contacts; IM groups to start or continue a group conversation with multiple IM users; or Recorded chats to view a previous instant messaging session that you have saved.

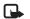

**Note:** Check the availability of chat services, pricing, and tariffs with your network operator and/or service provider. Service providers will also give you instructions on how to use their services.

### **Receive IM settings**

You must save the settings to access the service that you want to use. You may receive the settings in a special text message from the network operator or service provider that offers the IM service. See "Data and settings", p. 47. You can also enter the settings manually. See "Chat server settings", p. 72.

#### Connect to an IM server

- Select Options > Settings > Server settings > IM login type > On app. start-up.
- Open IM to have your device connect to the IM server in use. To change the IM server in use and save new IM servers, see "Chat server settings", p. 72.

- send or receive messages while you are offline. **3** To log out, select Options > Logout.

#### Modify your IM settings

Select **Options** > **Settings** > **IM** settings and from the following:

Use screen name (shown only if IM groups are supported by the server)—To enter a nickname, select Yes.

IM presence—To allow others to see if you are online, select Active for all.

Allow messages from-To allow messages from all, select All.

Allow invitations from—To allow invitations only from your IM contacts, select IM contacts only. IM invitations are sent by IM contacts who want you to join their groups.

Msg. scrolling speed—To select the speed at which new messages are displayed.

Sort IM contacts—To sort your IM contacts Alphabetically or By online status. Availability reloading—To choose how to update information about whether your IM contacts are online or offline, select Automatic or Manual.

#### Search for IM groups and users

To search for groups, in the IM groups view, select Options > Search. You can search by Group name, Topic, and Members (user ID).

To search for users, in the IM contacts view, select Options > New IM contact > Search from server. You can search by User's name, User ID, Phone number, and E-mail address.

#### Join and leave an IM group

To join an IM group that you have saved, scroll to the group, and press  $\textcircled{\bullet}$ .

To join an IM group not on the list, but for which you know the group ID, select **Options** > **Join new group**. Enter the group ID, and press  $\textcircled{\bullet}$ .

To leave the IM group, select **Options** > Leave IM group.

#### Chat

After you join an IM group, you can view the messages that are exchanged there, and send your own messages.

To send a message, write the message in the message editor field, and press  $\textcircled{\bullet}$ .

To send a private message to a participant, select **Options** > **Send private msg.**, select the recipient, write the message, and press  $\bigcirc$ .

To reply to a private message sent to you, select the message and **Options** > **Reply**.

To invite IM contacts who are online to join the IM group, select **Options** > **Send invitation**, select the contacts you want to invite, write the invitation message, and press ③.

To prevent receiving messages from certain participants, select **Options** > **Blocking options** and the desired option.

#### **Record chats**

To record to a file the messages that are exchanged during a conversation or while you are joined in a IM group, select **Options** > **Record chat**, enter a name for the conversation file, and press (). To stop recording, select **Options** > **Stop recording**.

The recorded conversation files are automatically saved in Recorded chats.

To view the recorded chats, in the main view, select Recorded chats, select the conversation, and press  $\odot$ .

#### View and start conversations

Go to the Conversations view to see a list of the individual conversation participants that you have an ongoing conversation with.

To view a conversation, scroll to a participant, and press (•).

To continue the conversation, write your message, and press (•).

To return to the conversations list without closing the conversation, select Back.

To close the conversation, select **Options** > End conversation. Ongoing conversations are automatically closed when you exit IM.

To start a new conversation, select **Options** > **New** conversation and from the following:

Select recipient-To see a list of your chat contacts that are currently online. Scroll to the contact that you want to start a conversation with, and press  $(\bullet)$ .

Enter user ID-To enter the user ID of the user you want to start a conversation with, and press  $(\bullet)$ .

₩ Glossary: The user ID is provided by the service provider to those who register to this service.

To save a conversation participant to your IM contacts, scroll to the participant, and select Options > Add to IM contacts.

To send automatic replies to incoming messages, select **Options** > **Set auto reply on**. Enter the text, and select Done. You can still receive messages.

### IM contacts

Go to the IM contacts to retrieve chat contact lists from the server, or to add a new chat contact to a contact list. When you log in to the server, the previously used chat contact list is retrieved from the server automatically.

## Manage IM groups

Go to the IM groups view to see a list of the IM groups that you have saved or are currently joined to.

### Chat server settings

Select Options > Settings > Server settings. You may receive the settings in a special text message from the network operator or service provider that offers the chat service. You obtain the user ID and password from your service provider when you register to the service. If you do not know your user ID or password, contact your service provider.

To change the IM server to which you wish to connect, select **Default server**.

To add a new server to your list of IM servers, select Servers > Options > New server. Enter the following settings:

Server name-Enter the name for the chat server.

Access point in use–Select the access point you want to use for the server.

Web address-Enter the URL address of the IM server.

User ID-Enter your user ID.

Password-Enter your login password.

\*

## Connectivity

## Bluetooth connectivity

You can connect wirelessly to other compatible devices with Bluetooth wireless technology. Compatible devices may include mobile phones, computers, and enhancements such as headsets and car kits. You can use Bluetooth wireless technology to send images, video clips, music and sound clips, and notes; to connect wirelessly to your compatible PC (for example, to transfer files); or to connect to a compatible printer to print images with Image print. See "Image print", p. 36.

Since devices with Bluetooth wireless technology communicate using radio waves, your device and the other device do not need to be in direct line-of-sight. The two devices only need to be within 10 metres (32 feet) of each other, although the connection may be subject to interference from obstructions such as walls or from other electronic devices.

This device is compliant with Bluetooth Specification 1.2 supporting the following profiles: Basic Printing Profile, Generic Access Profile, Serial Port Profile, Dial-up Networking Profile, Headset Profile, Handsfree Profile, Generic Object Exchange Profile, Object Push Profile, File Transfer Profile, Basic Imaging Profile, and Human Interface Device Profile. To ensure interoperability between other devices supporting Bluetooth wireless technology, use Nokia approved enhancements for this model. Check with the manufacturers of other devices to determine their compatibility with this device.

Glossary: A profile corresponds to a service or a function, and defines how different devices connect. For example the Handsfree Profile is used between the handsfree device and the mobile device. For devices to be compatible, they must support the same profiles.

There may be restrictions on using Bluetooth wireless technology in some locations. Check with your local authorities or service provider.

Features using Bluetooth wireless technology, or allowing such features to run in the background while using other features, increase the demand on battery power and reduce the battery life.

When the device is locked, you cannot use Bluetooth connectivity. See "Security", p. 90 for more information on locking the device.

#### Bluetooth connectivity settings

Press *Q* , and select **Connect**. > **Bluetooth**. When you open the application for the first time, you are asked to define a name for your device. After you set Bluetooth connectivity on and change **My phone's visibility** to **Shown to all**, your device and this name can be seen by other users with devices using Bluetooth wireless technology.

Select from the following:

Bluetooth–Select On or Off. To connect wirelessly to another compatible device, first set Bluetooth connectivity On, and then establish a connection.

My phone's visibility—To allow your device to be found by other devices with Bluetooth wireless technology, select Shown to all. To hide it from other devices, select Hidden.

My phone's name-Edit the name of your device.

#### Security tips

When you are not using Bluetooth connectivity, set Bluetooth Off, or select My phone's visibility > Hidden.

Do not pair with an unknown device.

# Send data using Bluetooth connectivity

There can be several active Bluetooth connections at a time. For example, if you are connected to a compatible headset, you can also transfer files to another compatible device at the same time.

#### Bluetooth connectivity indicators

- When s is shown in the standby mode, a Bluetooth connection is active.
- When (\*) is blinking, your device is trying to connect to the other device.
- When (\*) is shown continuously, the Bluetooth connection is active.
- Tip! To send text using Bluetooth connectivity (instead of text messages), open Notes, write the text, and select Options > Send > Via Bluetooth.
- 1 Open an application where the item you want to send is stored. For example, to send an image to another compatible device, open Gallery.
- 2 Select the item (for example, an image) and Options > Send > Via Bluetooth. Devices with Bluetooth wireless technology that are within range start to appear on the display one by one. You can see a device icon, the name of the device, the device type, or a short name.

**Tip!** If you have searched for devices earlier, a list of the devices that were found previously is shown first. To start a new search, select More devices. If you switch off the device, the list is cleared.

Device icons:

-Computer; -Phone; -Audio or video; -Headset; -Other.

To interrupt the search, press Stop. The device list freezes.

- **3** Select the device with which you want to connect.
- 4 If the other device requires pairing before data can be transmitted, a tone sounds, and you are asked to enter a passcode. See "Pair devices", p. 76.
- 5 When the connection has been established, Sending data is shown.

The Sent folder in Messaging does not store messages sent using Bluetooth connectivity.

Tip! When searching for devices, some devices may show only the unique addresses (device addresses). To find the unique address of your device, enter the code \*#2820# in the standby mode.

## Pair devices

Glossary: Pairing means authentication. The users of the two devices with Bluetooth wireless technology should agree on a common passcode, and use the same passcode for both devices in order to pair them. Devices that do not have a user interface have a factory-set passcode.

In the Bluetooth main view, press to open the paired devices view ( $\aleph \land \$$ ).

Before pairing, create your own passcode (1-16 digits), and agree with the owner of the other device to use the same code. The passcode is used only once.

To pair with a device, select **Options** > **New paired device**. Devices with Bluetooth wireless technology that are within range start to appear on the display one by one. Select the device, and enter the passcode. The same passcode must be entered on the other device as well. After pairing, the device is saved to the paired devices view.

Paired devices are indicated by \*, in the device search.

Tip! To define a short name (nickname or alias) for a paired device, scroll to the device, and select Options > Assign short name in the paired devices view. This name helps you to recognise a certain device during device search or when a device requests a connection. To set a device to be authorised or unauthorised, scroll to a device, select **Options** and from the following:

Set as authorised—Connections between your device and this device can be made without your knowledge. No separate acceptance or authorisation is needed. Use this status for your own devices, such as your compatible headset or PC, or devices that belong to someone you trust. I indicates authorised devices in the paired devices view.

Set as unauthorised—Connection requests from this device must be accepted separately every time.

To cancel a pairing, scroll to the device, and select Options > Delete. If you want to cancel all pairings, select Options > Delete all.

Tip! If you are currently connected to a device and delete the pairing with that device, pairing is removed immediately, and the connection is switched off.

# Receive data using Bluetooth connectivity

When you receive data using Bluetooth connectivity, a tone sounds, and you are asked if you want to accept the message. If you accept,  $\mathbf{\sum}$  is shown, and the item is placed in the **Inbox** folder in **Messaging**. Messages

received using Bluetooth connectivity are indicated by \*. See "Inbox-receive messages", p. 47.

#### Switch off Bluetooth connectivity

To switch off Bluetooth connectivity, select Bluetooth > Off.

## **PC** connections

You can use your device with a variety of PC connectivity and data communications applications. With Nokia PC Suite you can synchronise contacts, calendar, and to-do notes, and transfer images between your device and a compatible PC.

Always create the connection from the PC to synchronise with your device.

For further information on how to install Nokia PC Suite (compatible with Windows 2000 and Windows XP), see the user guide for Nokia PC Suite and the Nokia PC Suite help in the "Install" section on the CD-ROM.

#### CD-ROM

The CD-ROM should launch after you have inserted it into the CD-ROM drive of a compatible PC. If not, proceed as follows: Open Windows Explorer, right-click the CD-ROM drive where you inserted the CD-ROM, and select Autoplay.

#### Your device as a modem

You can use your device as a modem to send and receive e-mail, or to connect to the Internet with a compatible PC by using Bluetooth connectivity or the data cable supplied with your device. Detailed installation instructions can be found in the user guide for Nokia PC Suite in Modem options on the CD-ROM.

Tip! When using Nokia PC Suite for the first time, to connect your device to a compatible PC and to use Nokia PC Suite, use the Get Connected wizard available in Nokia PC Suite. See the CD-ROM supplied in the sales package.

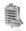

## Connection manager

You may have multiple data connections active at the same time when you are using your device in GSM networks. Press *G*, and select Connect. > Conn. mgr. to view the status of multiple data connections, view details on the amount of data sent and received, and end connections. When you open Conn. mgr., you can see the following:

- Open data connections: data calls (**D**) and packet data connections (<u>▼</u>)
- The status of each connection
- The amount of data uploaded and downloaded for each connection (shown for packet data connections only)
- The duration of each connection (shown for data calls only)

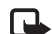

**Note:** The actual time invoiced for calls by your service provider may vary, depending on network features, rounding off for billing, and so forth.

To end a connection, scroll to a connection, and select **Options** > **Disconnect**.

To close all currently open connections, select **Options** > **Disconnect all**.

#### View data connection details

To view the details of a connection, scroll to a connection, and select **Options** > **Details**.

Name—The name of the Internet access point (IAP) in use, or the modem connection name if the connection is a dial-up connection.

Bearer-The type of data connection: Data call, High sp. GSM, or Packet data.

Status—The current status of the connection: Connecting, Conn.(inact.), Conn.(active), On hold, Disconnectng., or Disconnected.

Received—The amount of data, in bytes, received to your device.

Sent-The amount of data, in bytes, sent from your device.

Duration—The length of time that the connection has been open.

Speed—The current speed of both sending and receiving data in kilobytes per second.

Dial-up-The dial-up number used.

Name-Access point name used.

Shared (not shown if the connection is not shared)—The number of applications using the same connection.

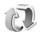

## Remote synchronisation

Press  ${\cal G}$ , and select Connect. > Sync. Sync enables you to synchronise your notes, calendar, and contacts with various calendar and address book applications on a compatible computer or on the Internet.

The synchronisation application uses SyncML technology for synchronisation. For information on SyncML

compatibility, contact the supplier of the calendar or address book application you want to synchronise your data with.

You may receive syncronisation settings in a special text message. See "Data and settings", p. 47.

### Create a new synchronisation profile

- If no profiles have been defined, your device asks if you want to create a new profile. Select Yes.
   To create a new profile in addition to existing ones, select Options > New sync profile. Choose whether you want to use the default setting values or copy the values from an existing profile to be used as the basis for the new profile.
- 2 Define the following:

Sync profile name—Write a descriptive name for the profile.

Data bearer—Select the connection type: Web, or Bluetooth.

Access point (shown only if Data bearer is set to Web)—Select an access point to use for the data connection.

Host address—The IP address of the host server. Contact your service provider or system administrator for the correct values.

#### Port (shown only if Data bearer is set to Web)-

Contact your service provider or system administrator for the correct values.

User name—Your user ID for the synchronisation server. Contact your service provider or system administrator for your correct ID.

Password—Write your password. Contact your service provider or system administrator for the correct value. Allow sync requests—Select Yes if you want to allow the server to start a synchronisation.

Accept all sync reqs.—Select No if you want your device to ask you before a synchronisation initialised by the server is started.

Network authentic. (shown only if Data bearer is set to Web)—Select Yes to enter a network user name and password. Press () to view the user name and password fields.

Press () to select Contacts, Calendar, or Notes.

- Select Yes if you want to synchronise the selected database.
- In Remote database, enter a correct path to the remote calendar, address book, or notes database on the server.
- Select Synchronisation type: Normal (two-way synchronisation), To server only, or To phone only.
- **3** Select Back to save the settings and return to the main view.

### Synchronise data

In the **Sync** main view, you can see the different synchronisation profiles and the kind of data to be synchronised.

- 1 Select a synchronisation profile and Options > Synchronise. The status of the synchronisation is shown at the bottom of the screen. To cancel synchronisation before it finishes, select Cancel.
- 2 You are notified when the synchronisation is complete. After synchronisation is complete, select Options > View log to open a log file showing the synchronisation status (Complete or Incomplete) and how many calendar or contact entries, or notes have been added, updated, deleted, or discarded (not synchronised) in your device or on the server.

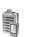

## Device manager

Press  ${}^{\circ}$ , and select Connect. > Dev. mgr.. You may receive server profiles and different configuration settings from your network operator, service provider, or company information management department. These configuration settings may include access point settings for data connections and other settings used by different applications in your device.

To connect to a server and receive configuration settings for your device, scroll to a profile, and select **Options** > **Start configuration**.

To allow or deny receiving of configuration settings from service providers, select **Options** > **Enable config.** or **Disable config.** 

#### Server profile settings

Contact your service provider for the correct settings.

Server name-Enter a name for the configuration server.

Server ID—Enter the unique ID to identify the configuration server.

Server password—Enter a password to identify your device to the server.

Access point—Select an access point to be used when connecting to the server.

Host address-Enter the URL address of the server.

Port-Enter the port number of the server.

User name and Password—Enter your user name and password.

Allow configuration—To receive configuration settings from the server, select Yes.

Auto-accept all reqs.—If you want your device to ask for confirmation before accepting a configuration from the server, select No.

## Office

### Calculator

To add, substract, multiply, divide, calculate square roots and percentages, press g, and select Office > Calculator.

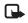

**Note:** This calculator has limited accuracy and is designed for simple calculations.

To save a number in the memory (indicated by M), select Options > Memory > Save. To retrieve a number in memory, select Options > Memory > Recall. To clear a number in memory, select Options > Memory > Clear.

#### Calculate percentages

- 1 Enter a number for which you want to calculate a percentage.
- 2 Select × , ÷ , , or + .
- **3** Enter the percentage.
- 4 Select 🔀.

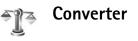

To convert measures such as Length from one unit (Yards) to another (Metres), press  $f_{\mathcal{G}}$ , and select Office > Converter.

Note that **Converter** has limited accuracy, and rounding errors may occur.

- 1 Scroll to the Type field, and press to open a list of measures. Scroll to the measure you want to use, and select OK.
- 2 Scroll to the first Unit field, and press (). Select the unit from which you want to convert and OK. Scroll to the next Unit field, and select the unit to which you want to convert.

Scroll to the first Amount field, and enter the value you want to convert. The other Amount field changes automatically to show the converted value.
 Press # to add a decimal and \* for the +, - (for temperature), and E (exponent) symbols.

- >₩<
  - Tip! To change the conversion order, enter the value in the second Amount field. The result is shown in the first Amount field.

#### Set base currency and exchange rates

Before you can make currency conversions, you need to choose a base currency and add exchange rates. The rate of the base currency is always 1. The base currency determines the conversion rates of the other currencies.

- Select Converter > Options > Currency rates. A list of currencies opens, and you can see the current base currency at the top.
- Tip! To rename a currency, go to the currency rates view, scroll to the currency, and select Options > Rename currency.
- 2 To change the base currency, scroll to the currency, and select Options > Set as base curr..
- **3** Add exchange rates. Scroll to the currency, and enter a new rate, that is, how many units of the currency equal one unit of the base currency you have selected.

After you have inserted all the necessary exchange rates, you can make currency conversions.

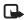

**Note:** When you change base currency, you must enter the new rates because all previously set exchange rates are cleared.

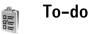

Press *Q* , and select Office > To-do to write notes and maintain a task list.

To add a note, press any numbered key to start to write the task in the **Subject** field.

To set the due date for the task, scroll to the **Due date** field, and enter a date.

To set the priority for the **To-do** note, scroll to the **Priority** field, and press () to select the priority. The priority icons are [ (High) and [ (Low). There is no icon for **Normal**.

To mark a task as completed, scroll to it in the To-do list, and select Options > Mark as done.

To restore a task, scroll to it in the To-do list, and select Options > Mark as not done.

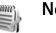

## Notes

Press *§* , and select Office > Notes to write notes. You can send notes to other compatible devices and save plain text files (.txt format) that you receive to Notes.

## Recorder

Press *§* , and select Office > Recorder to record telephone conversations and voice memos. If you are recording a telephone conversation, both parties hear a tone every 5 seconds during recording.

## Tools

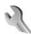

#### Settings

To change settings, press  $\mathfrak{G}$ , and select Tools > Settings. Scroll to a setting group, and press to open it. Scroll to a setting you want to change, and press .

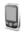

#### Phone settings

#### General

Phone language—Changing the language of the display texts in your device also affects the format used for date and time and the separators used, for example, in calculations. Automatic selects the language according to the information on your SIM card. After you change the display text language, the device restarts.

Changing the settings for Phone language or Writing language affects every application in your device, and the change remains effective until you change these settings again. Writing language—Changing the language affects the characters and special characters available when writing text and the predictive text dictionary used.

Dictionary—You can set the predictive text input On or Off for all editors in the device. The predictive text dictionary is not available for all languages.

Welcome note or logo—The welcome note or logo is displayed briefly each time you switch on the device. Select Default to use the default image, Text to write a welcome note (up to 50 letters), or Image to select a photo or picture from Gallery.

**Orig. phone settings**—You can reset some of the settings to their original values. To do this, you need the lock code. See "Phone and SIM", p. 91. After resetting, the device may take a longer time to power on. Documents and files are unaffected.

#### Standby mode

Active standby—Use shortcuts to applications in the standby mode on the main display. See "Active standby mode", p. 10.

Left selection key–To assign a shortcut to the left selection key (  $\frown$  ) in the standby mode, select an application from the list.

**Right selection key**–To assign a shortcut to the right selection key ( $\frown$ ) in the standby mode, select an application from the list.

Active standby apps.—To select the application shortcuts you want to appear in the active standby. This setting is only available if Active standby is on.

You can also assign keypad shortcuts for the different presses of the scroll key, by selecting an application from the list. These scroll key shortcuts are not available if the active standby is on.

**Operator logo**—This setting is visible only if you have received and saved an operator logo. You can choose if you want the operator logo to show or not.

#### Display

**Brightness**—You can change the brightness of the display to lighter or darker. The brightness of the display is automatically adjusted according to the environment.

Power saver time-out—The power saver on the display is activated when the timeout period is over.

Light time-out-Select a time-out after which the backlight of the main display is switched off.

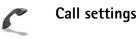

Send my caller ID—You can set your phone number to be displayed to (Yes) or hidden from (No) the person to whom you are calling, or the value may be set by your network operator or service provider when you make a subscription (Set by network) (network service).

**Call waiting**—If you have activated call waiting (network service), the network notifies you of a new incoming call while you have a call in progress. Select **Activate** to request the network to activate call waiting, **Cancel** to request the network to deactivate call waiting, or **Check** status to check if the function is active or not.

**Reject call with SMS**—Select **Yes** to send a text message to a caller informing why you could not answer the call. See "Answer or reject a call", p. 14.

**Message text**—Write a text to be sent in a text message when you reject a call.

Automatic redial—Select On, and your device makes a maximum of ten attempts to connect the call after an unsuccessful call attempt. To stop automatic redialing, press  $\Rightarrow$ .

Summary after call-Activate this setting if you want the device to briefly display the approximate duration of the last call.

Speed dialling-Select On, and the numbers assigned to the speed dialing keys (2 - 9) can be dialed by pressing and holding the key. See also "Speed dial a phone number", p. 13.

Anykey answer-Select On, and you can answer an incoming call by briefly pressing any keypad key, except  $(\neg, \neg, (i))$ , and =.

Line in use-This setting (network service) is shown only if the SIM card supports two subscriber numbers, that is, two phone lines. Select which phone line you want to use for making calls and sending text messages. Calls on both lines can be answered irrespective of the selected line. If you select Line 2 and have not subscribed to this network service, you will not be able to make calls. When line 2 is selected. **2** is shown in the standby mode.

Tip! To switch between the phone lines, press and 影 hold # in the standby mode.

Line change—To prevent line selection (network service), select Disable if supported by your SIM card. To change this setting, you need the PIN2 code.

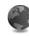

#### **Connection settings**

#### Data connections and access points

Your device supports packet data connections  $(\mathbb{Z})$ , such as GPRS in the GSM network.

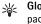

**Glossary:** General packet radio service (GPRS) uses packet data technology where information is sent in short packets of data over the mobile network.

To establish a data connection, an access point is required. You can define different kinds of access points, such as:

- MMS access point to send and receive multimedia messages
- Access point for the Web application to view WML or XHTML pages
- Internet access point (IAP) to send and receive e-mail ٠

Check the type of access point you need with your service provider for the service you want to access. For availability and subscription to packet data connection services, contact your network operator or service provider.

#### Packet data connections in GSM networks

When you use your device in GSM networks, multiple data connections can be active at the same time and access points can share a data connection. To check the active data connections, see "Connection manager", p. 78.

The following indicators may be displayed below the signal indicator, depending on which network you use:

GSM network, packet data is available in the network.

 $\blacksquare$  GSM network, packet data connection is active, data is being transferred.

 $\clubsuit$  GSM network, multiple packet data connections are active.

SGSM network, packet data connection is on hold. (This can happen during a voice call, for example.)

#### **Receive access point settings**

You may receive access point settings in a text message from a service provider, or you may have preset access point settings in your device. See "Data and settings", p. 47.

To create a new access point, press  $f_{ij}$ , and select Tools > Settings > Connection > Access points.

An access point may be protected ( ) by your network operator or service provider. Protected access points cannot be edited or deleted.

#### Access points

**Tip!** See also "Receive MMS and e-mail settings", p. 46, "E-mail", p. 53, and "Access the Web", p. 62. Follow the instructions given to you by your service provider.

**Connection name**—Give a descriptive name for the connection.

Data bearer—Depending on the data connection you select, only certain setting fields are available. Fill in all fields marked with **Must be defined** or with a red asterisk. Other fields can be left empty, unless you have been instructed otherwise by your service provider.

To be able to use a data connection, the network service provider must support this feature, and if necessary, activate it for your SIM card.

Access point name (for packet data only)—The access point name is needed to establish a connection to the packet data network. You obtain the access point name from your network operator or service provider.

User name—The user name may be needed to make a data connection, and is usually provided by the service provider. The user name is often case-sensitive.

Prompt password—If you must enter a new password every time you log in to a server, or if you do not want to save your password in the device, select Yes.

Password—A password may be needed to make a data connection, and is usually provided by the service provider. The password is often case-sensitive.

#### Authentication-Select Normal or Secure.

Homepage—Depending on what you are setting up, write the Web address or the address of the multimedia messaging center.

Select **Options** > **Advanced settings** to change the following settings:

Network type—Select the Internet protocol type to use: IPv4 settings or IPv6 settings. The other settings depend on the selected network type.

Phone IP address (for IPv4)—Enter the IP address of your device.

Name servers—In Primary name server:, enter the IP address of the primary DNS server. In Second. name server:, enter the IP address of the secondary DNS server. Contact your Internet service provider to obtain these addresses.

Glossary: The domain name service (DNS) is an Internet service that translates domain names such as www.nokia.com into IP addresses like 192.100.124.195.

Proxy serv. address-Define the address for the proxy server.

Proxy port number-Enter the proxy port number.

#### Packet data

The packet data settings affect all access points using a packet data connection.

Packet data conn.—If you select When available and you are in a network that supports packet data, the device registers to the packet data network. Also, starting an active packet data connection is quicker (for example, to send and receive e-mail). If you select When needed, the device uses a packet data connection only if you start an application or action that needs it. If there is no packet data coverage and you select When available, the device periodically tries to establish a packet data connection.

Access point—The access point name is needed to use your device as a packet data modem to your computer.

#### Configurations

You may receive trusted server settings from your network operator or service provider in a configuration message, or the settings may be stored on your SIM card. You can save these settings to your device, view or delete them in **Configurations**.

#### Date and time

See "Clock settings", p. 3.

See also the language settings in "General", p. 85.

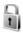

ann 30

#### Security

#### Phone and SIM

PIN code request—When active, the code is requested each time the device is switched on. Deactivating the personal identification number (PIN) code request may not be allowed by some SIM cards. See "Glossary of PIN and lock codes", p. 91.

PIN code, PIN2 code, and Lock code—You can change the lock code, PIN code, and PIN2 code. These codes can only include the numbers from **0** to **9**. See "Glossary of PIN and lock codes", p. 91.

Avoid using access codes similar to the emergency numbers to prevent accidental dialing of the emergency number.

If you forget any of these codes, contact your service provider.

Autolock period—You can set an autolock period, a time-out after which the device automatically locks and can be used only if the correct lock code is entered. Enter a number for the time-out in minutes, or select **None** to turn off the autolock period.

To unlock the device, enter the lock code.

When the device is locked, calls may be possible to the official emergency number programmed into your device.

Select Lock phone.

Lock if SIM changed—You can set the device to ask for the lock code when an unknown SIM card is inserted into your device. The device maintains a list of SIM cards that are recognised as the owner's cards.

Closed user group—You can specify a group of people to whom you can call and who can call you (network service).

When calls are limited to closed user groups, calls may be possible to the official emergency number programmed into your device.

**Confirm SIM services**—You can set the device to display confirmation messages when you are using a SIM card service (network service).

#### Glossary of PIN and lock codes

If you forget any of these codes, contact your service provider.

Personal identification number (PIN) code—This code protects your SIM card against unauthorized use. The PIN code (4 to 8 digits) is usually supplied with the SIM card. After three consecutive incorrect PIN code entries, the PIN code is blocked, and you need to unblock it before you can use the SIM card again. See the information about the PUK code in this section.

PIN2 code—This code (4 to 8 digits) is supplied with some SIM cards, and is required to access some functions in your device.

Lock code (also known as security code)—This code (5 digits) can be used to lock the device to avoid unauthorized use. The factory setting for the lock code is **12345.** To avoid unauthorized use of your device, change the lock code. Keep the new code secret and in a safe place separate from your device.

Personal unblocking key (PUK) code and PUK2 code—These codes (8 digits) are required to change a blocked PIN code or PIN2 code, respectively. If the codes are not supplied with the SIM card, contact the operator whose SIM card is in your device.

#### Certificate management

Digital certificates do not guarantee safety; they are used to verify the origin of software.

Glossary: Digital certificates are used to verify the origin of the XHTML or WML pages and installed software. However, they can only be trusted if the origin of the certificate is known to be authentic.

In the certificate management main view, you can see a list of authority certificates that are stored in your device. Press () to see a list of personal certificates, if available.

Digital certificates should be used if you want to connect to an online bank or another site or remote server for actions that involve transferring confidential information. They should also be used if you want to reduce the risk of viruses or other malicious software and be sure of the authenticity of software when downloading and installing software. Important: Even if the use of certificates makes the risks involved in remote connections and software installation considerably smaller, they must be used correctly in order to benefit from increased security. The existence of a certificate does not offer any protection by itself; the certificate manager must contain correct, authentic, or trusted certificates for increased security to be available. Certificates have a restricted lifetime. If Expired certificate or Certificate not valid yet is shown even if the certificate should be valid, check that the current date and time in your device are correct.

#### View certificate details-check authenticity

You can only be sure of the correct identity of a server when the signature and the period of validity of a server certificate have been checked.

You are notified on the device display if the identity of the server is not authentic or if you do not have the correct security certificate in your device.

To check certificate details, scroll to a certificate, and select **Options** > **Certificate details**. When you open certificate details, the validity of the certificate is checked, and one of the following notes may be displayed:

- Certificate not trusted—You have not set any application to use the certificate. See "Change the trust settings", p. 92.
- Expired certificate—The period of validity has ended for the selected certificate.
- Certificate not valid yet—The period of validity has not yet begun for the selected certificate.
- Certificate corrupted—The certificate cannot be used. Contact the certificate issuer.

#### Change the trust settings

Before changing any certificate settings, you must make sure that you really trust the owner of the certificate and that the certificate really belongs to the listed owner.

Scroll to an authority certificate, and select **Options** > **Trust settings**. Depending on the certificate, a list of the applications that can use the selected certificate is shown. For example:

- Symbian installation: Yes—The certificate is able to certify the origin of a new Symbian operating system application.
- Internet: Yes-The certificate is able to certify servers.
- App. installation: Yes-The certificate is able to certify the origin of a new Java application.
- Online certif. check–Select to check the online certificates before installing an application.

Select **Options** > **Edit trust setting** to change the value.

## Call diverting

Call divert allows you to divert your incoming calls to your voice mailbox or another phone number. For details, contact your service provider.

- 1 Press G , and select Tools > Settings > Call divert.
- 2 Select which calls you want to divert: Voice calls, Data calls, or Fax calls.
- **3** Select the desired divert option. To divert voice calls when your number is busy or when you reject incoming calls, select If busy.
- 4 Set the divert option on (Activate) or off (Cancel), or check whether the option is activated (Check status). Several divert options can be active at the same time.

When all calls are diverted, \_\_\_\_\_ is shown in the standby mode.

Call barring and call diverting cannot be active at the same time.

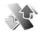

#### Call barring

**Call barring** (network service) allows you to restrict the calls that you make or receive with the device. To change the settings, you need the barring password from your service provider. Select the desired barring option, and set

it on (Activate) or off (Cancel), or check whether the option is active (Check status). Call barring affects all calls, including data calls.

Call barring and call diverting cannot be active at the same time.

When calls are barred, calls may be possible to certain official emergency numbers.

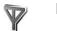

#### Network

Your device uses the GSM network. The GSM network is indicated with  ${\bf \Psi}$  in the standby mode.

**Operator selection**—Select **Automatic** to set the device to search for and select one of the available networks, or **Manual** to manually select the network from a list of networks. If the connection to the manually selected network is lost, the device sounds an error tone and asks you to reselect a network. The selected network must have a roaming agreement with your home network, that is, the operator whose SIM card is in your device.

>**`** 

Glossary: A roaming agreement is an agreement between two or more network service providers to enable the users of one service provider to use the services of other service providers. Cell info display-Select On to set the device to indicate when it is used in a cellular network based on microcellular network (MCN) technology and to activate cell info reception.

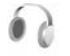

#### Enhancement settings

Indicators shown in the standby mode:

- A headset is connected.
- **J** A loopset is connected.

 $\ensuremath{\Re}$  The headset is unavailable, or Bluetooth connectivity to a headset is lost.

Select Headset, Loopset, or Bluetooth handsfree, and the following options are available:

**Default profile**—to set the profile that you want activated each time you connect a certain enhancement to your device. See "Profiles—set tones", p. 8.

Automatic answer—to set the device to answer an incoming call automatically after 5 seconds. If the ringing type is set to Beep once or Silent, automatic answer is disabled.

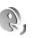

### Voice commands

You can use voice commands to control your device. For more information about the enhanced voice commands supported by your device, see "Voice dialing", p. 13.

To activate enhanced voice commands for starting applications or profiles, you must open the Voice com. application and its Profiles folder. Press  $\mathfrak{S}$ , and select Tools > Voice com. > Profiles; the device creates voice tags for the applications and profiles. To use enhanced voice commands, press and hold  $\neg$  and say a voice command. The voice command is the name of the application or profile displayed in the list.

To add more applications to the list, select **Options** > **New application**. To add a second voice command that can be used to start the application, scroll to it, select **Options** > **Change command**, and enter the new voice command as text. Avoid very short names, abbreviations, and acronyms.

To change voice command settings, select **Options** > **Settings**. To switch off the synthesizer that plays recognised voice tags and commands in the selected device language, select **Synthesiser** > **Off**. To reset voice recognition learning, for example, when the main user of the device has changed, select **Remove my adapts**.

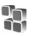

## Application manager

Press  ${}_{\mathcal{G}}$ , and select Tools > Manager. You can install two types of applications and software to your device:

- J2ME<sup>™</sup> applications based on Java<sup>™</sup> technology with the extension .jad or .jar ( <sup>™</sup><sub>1</sub>).
- Other applications and software suitable for the Symbian operating system ( ). The installation files have the .sis extension. Only install software specifically designed for your Nokia N72. Software providers will often refer to the official model number of this product: the Nokia N72-5.

Installation files may be transferred to your device from a compatible computer, downloaded during browsing, or sent to you in a multimedia message, as an e-mail attachment, or using Bluetooth connectivity. You can use Nokia Application Installer in Nokia PC Suite to install an application to your device or a memory card. If you use Microsoft Windows Explorer to transfer a file, save the file to a memory card (local disk).

**Example:** If you have received the installation file as an e-mail attachment, go to your mailbox, open the e-mail, open the attachments view, scroll to the installation file, and press () to start installation.

#### Install applications and software

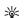

Fip! You can also use Nokia Application Installer available in Nokia PC Suite to install applications. See the CD-ROM supplied with the device.

Application icons are as follows:  $\frac{4}{3}$  .sis application;  $\frac{4}{3}$  Java application; **1** application is not fully installed; **m** application is installed on the memory card.

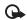

**Important:** Only install and use applications and other software from sources that offer adequate security and protection against harmful software.

Before installation, note the following:

- To view the application type, version number, and the supplier or manufacturer of the application, select Options > View details.
- To display the security certificate details of the application, select **Options** > **View certificate**. See "Certificate management", p. 91.
- If you install a file that contains an update or repair to an existing application, you can only restore the original application if you have the original installation file or a full back-up copy of the removed software package. To restore the original application, remove the application, and install the application again from the original installation file or the back-up copy.

- The .jar file is required for installing Java applications. If it is missing, the device may ask you to download it. If there is no access point defined for the application, you are asked to select one. When you are downloading the .jar file, you may need to enter a user name and password to access the server. You obtain these from the supplier or manufacturer of the application.
- - Section 7 Tip! While browsing, you can download an installation file and install it without closing the connection.

#### 2 Select Options > Install.

During installation, the device shows information about the progress of the installation. If you are installing an application without a digital signature or certification, the device displays a warning. Continue installation only if you are sure of the origin and contents of the application.

To start an installed application, locate it in the menu, and press  $\textcircled{\bullet}.$ 

To start a network connection and to view extra information about the application, scroll to it, and select **Options > Go to web address**, if available.

To see what software packages have been installed or removed and when, select **Options** > **View log**.

To send your installation log to a help desk so that they can see what has been installed or removed, select Options > Send log > Via text message, Via multimedia, Via Bluetooth, or Via e-mail (available only if the correct email settings are in place).

#### Remove applications and software

Scroll to a software package, and select **Options** > **Remove**. Select **Yes** to confirm.

If you remove software, you can only reinstall it if you have the original software package or a full backup of the removed software package. If you remove a software package, you may no longer be able to open documents created with that software.

**Note:** If another software package depends on the software package that you removed, the other software package may stop working. Refer to the documentation of the installed software package for details.

### Application settings

Select **Options** > **Settings** and from the following:

Software installation—Select if Symbian software can be installed: On, Signed only, or Off.

**Online certif. check**—Select to check the online certificates before installing an application.

Default web address—Set the default address used when checking online certificates.

Some Java applications may require a phone call, a message to be sent, or a network connection to a specific access point for downloading extra data or components. In the Manager main view, scroll to an application, and select Options > Suite settings to change settings related to that specific application.

# Activation keys—handle copyright-protected files

Copyright protections may prevent some images, music (including ringing tones), and other content from being copied, modified, transferred, or forwarded.

Press *§* , and select Tools > Activation keys to view the digital rights activation keys stored in your device:

- Valid keys () are connected to one or more media files.
- With expired keys ( X), you have no time to use the media file, or the time period for using the file is exceeded. To view the Expired activation keys, press ().

To buy more usage time or extend the usage period for a media file, select an activation key and **Options** > **Activate content**. Activation keys cannot be updated if Web service message reception is disabled. See "Web service messages", p. 55.

To view which keys are not in use at the moment (Not used), press () twice. Unused activation keys have no media files connected to them saved in the device.

To view detailed information such as the validity status and ability to send the file, select an activation key, and press  $\textcircled{\bullet}$ .

# Troubleshooting

## QHA

## **Bluetooth connectivity**

- Q: Why can I not find my friend's device?
- A: Check that both devices have activated Bluetooth connectivity.

Check that the distance between the two devices is not over 10 metres (32 feet) and that there are no walls or other obstructions between the devices. Check that the other device is not in hidden mode. Check that both devices are compatible.

- **Q:** Why can I not end Bluetooth connectivity?
- A: If another device is connected to your device, you can either end the connection using the other device or by deactivating Bluetooth connectivity. Press & and select Connect. > Bluetooth > Bluetooth > Off.

## Multimedia messaging

- **Q:** What should I do when the device cannot receive a multimedia message because memory is full?
- A: The amount of memory needed is indicated in the error message: Not enough memory to retrieve message. Delete some data first. To view what kind of data you have and how much memory the different data groups

consume, press G, and select Tools > File mgr. > Options > Memory details.

- **Q:** The note **Retrieving message** is shown briefly. What is happening?
- A: The device is trying to retrieve a multimedia message from the multimedia messaging centre. Check that the settings for multimedia messaging are defined correctly and that there are no mistakes in phone numbers or addresses. Press *G*, and select Messaging > Options > Settings > Multimedia message.
- **Q:** How can I end the data connection when the device starts a data connection again and again?
- A: To stop the device from making a data connection, press
   \$\overline{g}\$, and select Messaging > Options > Settings > Multimedia message. To ignore all incoming multimedia messages, select Multimedia retrieval > Off. After this change, the device does not make any network connections related to multimedia messaging.

#### Messaging

- Q: Why can I not select a contact?
- A: The contact card may not have a phone number or an e-mail address. Add the missing information to the contact card in **Contacts**.

Entries that are saved only on the SIM card are not shown in the contacts directory. To copy contacts from the SIM card to Contacts, see "Copy contacts", p. 19.

#### Camera

- **Q:** Why do images look smudgy?
- A: Ensure that the camera lens protection window is clean.

## Calendar

- **Q:** Why are the week numbers missing?
- A: If you have changed the calendar settings so that the week starts on a day other than Monday, the week numbers are not shown.

## Browser services

- Q: What do I do if the following message is displayed: No valid access point defined. Define one in Web settings.?
- A: Insert the correct browser settings. Contact your service provider for instructions.

## Log

- **Q:** Why does the log appear empty?
- A: You may have activated a filter, and no communication events fitting that filter have been logged. To see all events, press *G*, and select My own > Log. Scroll to the Log tab, and select Options > Filter > All communication.

- **Q:** How do I delete my log information?
- A: To clear the log, press \$7, and select My own > Log. Scroll to the Log tab, and select Options > Clear log. To erase the log contents, recent calls register, and message delivery reports permanently, press \$7, and select My own > Log > Options > Settings > Log duration > No log.

## PC connectivity

- **Q:** Why do I have problems in connecting the device to my PC?
- A: Make sure that Nokia PC Suite is installed and running on your compatible PC. See the user guide for Nokia PC Suite on the CD-ROM. If Nokia PC Suite is installed and running, you can use Nokia Get connected wizard available in Nokia PC Suite to connect to your PC. For further information on how to use Nokia PC Suite, see the help function on Nokia PC Suite or visit the support pages at www.nokia-asia.com.

## Access codes

- Q: What is my password for the lock, PIN, or PUK codes?
- A: The default lock code is **12345**. If you forget or lose the lock code, contact your dealer.

If you forget or lose a PIN or PUK code, or if you have not received such a code, contact your network service provider.

For information about passwords, contact your access point provider, for example, a commercial Internet service provider (ISP), service provider, or network operator.

#### Application not responding

- **Q:** How do I close an application that is not responding?
- A: Open the application switching window by pressing and holding  $rac{1}{2}$ . Then scroll to the application, and press **C** to close the application.

## Display

- **Q:** Why do missing, discoloured, or bright dots appear on the screen every time I turn on my device?
- A: This is a characteristic of this type of display. Some displays may contain pixels or dots that remain on or off. This is normal, not a fault.

## Memory low

- **Q:** What can I do if my device memory is low?
- A: You can delete the following items regularly to avoid memory getting low:
- Messages from Inbox, Drafts, and Sent folders in Messaging
- Retrieved e-mail messages from the device memory
- Saved browser pages
- Images and photos in Gallery

To delete contact information, calendar notes, call timers, call cost timers, game scores, or any other data, go to the respective application to remove the data. If you are deleting multiple items and any of the following notes are shown: Not enough memory to perform operation. Delete some data first. or Memory low. Delete some data., try deleting items one by one (starting from the smallest item).

- **Q:** How can I save my data before deleting it?
- A: Save your data using one of the following methods:
- Use Nokia PC Suite to make a back up copy of all data to a compatible computer.
- Send images to your e-mail address, and then save the images to your computer.
- Send data using Bluetooth connectivity to a compatible device.
- Store data on a compatible memory card.

# **Battery information**

## Charging and discharging

Your device is powered by a rechargeable battery. The full performance of a new battery is achieved only after two or three complete charge and discharge cycles. The battery can be charged and discharged hundreds of times, but it will eventually wear out. When the talk and standby times are noticeably shorter than normal, replace the battery. Use only Nokia approved batteries, and recharge your battery only with Nokia approved chargers designated for this device.

If a replacement battery is being used for the first time or if the battery has not been used for a prolonged period, it may be necessary to connect the charger and then disconnect and reconnect it to begin charging the battery.

Unplug the charger from the electrical plug and the device when not in use. Do not leave a fully charged battery connected to a charger, since overcharging may shorten its lifetime. If left unused, a fully charged battery will lose its charge over time.

If the battery is completely discharged, it may take a few minutes before the charging indicator appears on the display or before any calls can be made.

Use the battery only for its intended purpose. Never use any charger or battery that is damaged.

Do not short-circuit the battery. Accidental short-circuiting can occur when a metallic object such as a coin, clip, or pen causes direct connection of the positive (+) and negative (-) terminals of the battery. (These look like metal strips on the battery.) This might happen, for example, when you carry a spare battery in your pocket or purse. Short-circuiting the terminals may damage the battery or the connecting object.

Leaving the battery in hot or cold places, such as in a closed car in summer or winter conditions, will reduce the capacity and lifetime of the battery. Always try to keep the battery between  $15^{\circ}$ C and  $25^{\circ}$ C ( $59^{\circ}$ F and  $77^{\circ}$ F). A device with a hot or cold battery may not work temporarily, even when the battery is fully charged. Battery performance is particularly limited in temperatures well below freezing.

Do not dispose of batteries in a fire as they may explode. Batteries may also explode if damaged. Dispose of batteries according to local regulations. Please recycle when possible. Do not dispose as household waste.

# Nokia battery authentication guidelines

Always use original Nokia batteries for your safety. To check that you are getting an original Nokia battery, purchase it from an authorized Nokia dealer, look for the Nokia Original Enhancements logo on the packaging and inspect the hologram label using the following steps:

Successful completion of the four steps is not a total assurance of the authenticity of the battery. If you have any reason to believe that your battery is not an authentic original Nokia battery, you should refrain from using it and take it to the nearest authorized Nokia service point or dealer for assistance. Your authorized Nokia service point or dealer will inspect the battery for authenticity. If authenticity cannot be verified, return the battery to the place of purchase.

## Authenticate hologram

 When looking at the hologram on the label, you should see the Nokia connecting hands symbol from one angle and the Nokia Original Enhancements logo when looking from another angle.

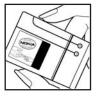

- 2 When you angle the hologram left, right, down, and up, you should see 1, 2, 3, and 4 dots on each side respectively.
- 3 Scratch the side of the label to reveal a 20-digit code, for example 12345678919876543210. Turn the battery so that the numbers are facing upwards. The 20-digit code reads starting from the number at the top row followed by the bottom row.
- 4 Confirm that the 20-digit code is valid by following the instructions at www.nokiaoriginals.com/check.

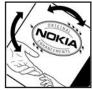

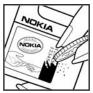

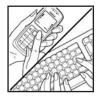

To create a text message key in the 20-digit code, for example 12345678919876543210, and send to +44 7786 200276.

To create a text message,

- For countries in Asia Pacific excluding India: Key in the 20-digit code, for example 12345678919876543210, and send to +61 427151515.
- For India only: Key in "Battery" followed by the 20-digit battery code, for example Battery 12345678919876543210, and send to 5555.

National and international operator charges will apply.

You should receive a message indicating whether the code can be authenticated.

## What if your battery is not authentic?

If you cannot confirm that your Nokia battery with the hologram on the label is an authentic Nokia battery, please do not use the battery. Take it to the nearest authorized Nokia service point or dealer for assistance. The use of a battery that is not approved by the manufacturer may be dangerous and may result in poor performance and damage your phone and its enhancements. It may also invalidate any approval or warranty applying to the phone.

To find out more about original Nokia batteries, visit www.nokiaoriginals.com/check.

# Nokia original enhancements

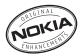

A new extensive range of enhancements is available for your phone. Select the enhancements which accommodate your specific communication needs. List of compatible enhancements:

## Audio

| Fashion Stereo Headset   | HS-3   |
|--------------------------|--------|
| Headset                  | HS-5   |
| Stereo Headset           | HDS-3  |
| Boom Headset             | HDB-4  |
| Wireless Headset         | HDW-3  |
| Wireless Clip-on Headset | HS-21W |
| Wireless Boom Headset    | HS-4W  |
| Wireless Headset         | HS-11W |
| Wireless Headset         | HS-36W |
| Wireless Headset         | HS-37W |
| Bluetooth Headset BH-800 | HS-24W |
| Bluetooth Headset BH-900 | HS-25W |
| Wireless Headset         | HS-26W |

| Wireless Headset               | HS-58W                   |
|--------------------------------|--------------------------|
| Bluetooth Headset BH-700       | HS-57W                   |
| Bluetooth Headset BH-200       | HS-58W                   |
| Wireless Headset               | HS-53W, 54W,<br>55W, 56W |
| Audio Adapter                  | AD-15                    |
| Music Stand                    | MD-1                     |
| Music Pack                     | MP-256                   |
| Inductive Loopset              | LPS-4                    |
| Car                            |                          |
| Headrest Handsfree             | BHF-3                    |
| Plug-in Car Handsfree          | HF-3                     |
| Wireless Plug-in Car Handsfree | HF-6W                    |
| Wireless Car Kit               | CK-1W                    |
| Advanced Car Kit               | CK-7W                    |
| Universal holder               | CR-39                    |
| Mobile Charger                 | DC-4                     |
|                                |                          |

Copyright © 2006 Nokia. All rights reserved.

## Carrying

| , 5                               |        |
|-----------------------------------|--------|
| Carrying Case                     | CP-70  |
| Carrying Case                     | CP-71  |
| Carrying Case                     | CP-69  |
| Multicompatible Case              | CP-93  |
| Multicompatible Fashion Case      | CP-109 |
| Cover                             |        |
| Non-changeable covers             |        |
| Data                              |        |
| Wireless GPS Module               | LD-1W  |
| Wireless GPS Module               | LD-3W  |
| 64 MB Reduced Size MultiMediaCard | MU-1   |
| 512 MB MMCmobile                  | MU-12  |
| Messaging                         |        |
| Wireless Keyboard                 | SU-8W  |
| Digital Pen                       | SU-1B  |
| Power                             |        |
| Travel Charger (ACP-12 update)    | AC-4   |
| Travel Charger                    | AC-5   |
| Battery Charging Stand            | DT-14  |

Some of the enhancements are described in detail below.

For availability of the enhancements, please check with your local dealer. A few practical rules for enhancements operation:

- Keep the enhancements out of small children's reach.
- When you disconnect the power cord of any accessory, grasp and pull the plug, not the cord.
- Check regularly that all mobile phone equipment in a vehicle is mounted and operating properly.

Use only batteries, chargers and enhancements approved by the phone manufacturer. The use of any other types may invalidate any approval or warranty applying to the phone, and may be dangerous.

## Battery

| Туре  | Tech   | Talktime#      | Standby#        |
|-------|--------|----------------|-----------------|
| BL-5C | Li-ion | Up to 215 mins | Up to 260 hours |

# Variation in operation times may occur depending on SIM card, network and usage settings, usage style and environments.

## Nokia Wireless Boom Headset HS-4W

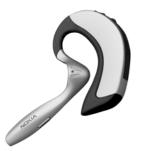

Gain more freedom with the Nokia Wireless Boom Headset. Whether rushing to a meeting or just out for a stroll, you don't have to go searching through your bag or your coat to take the call.

Handsfree convenience make this light, comfortable headset a pleasure to use.

It's elegant, comfortable technology finely honed to the needs and rhythms of your life, both business and pleasure. Don't miss a stride.

- Stylish, comfortable wireless headset
- Bluetooth wireless technology
- · Convenient call handling from the headset

- Effortless handsfree functionality
- Switches easily from one ear to the other
- LED light for status indication

## Nokia Wireless Plug-in Car Handsfree HF-6W

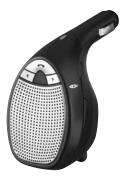

Get on the road with the Nokia Wireless Plug-in Car Handsfree. This compact unit communicates with your compatible phone via Bluetooth wireless technology within a 10-meter range. "Speech tracking" uses four microphones selecting from 19 directions to lock on to the direction from which speech is coming and filter out any unwanted background noise coming from other areas. Plus it's easy to install – just plug it in to the vehicle's lighter socket.

Key Features:

- Wireless connection to compatible phone via Bluetooth technology
- Speech tracking technology reduces background noise
- Answer and end calls and adjust volume from integrated buttons
- One-step installation: plugs in to vehicle lighter socket
- Retractable cable to charge your compatible phone on the go

## Nokia Wireless Keyboard SU-8W

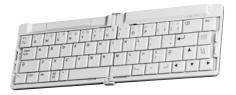

Improve your productivity with the Nokia Wireless Keyboard. Write email, text messages, or meeting notes

quickly and easily with a full QWERTY keyboard. With a small, foldable, lightweight design, the Nokia Wireless Keyboard is comfortable to carry and use, which makes it a perfect tool for your mobile wireless office.

Key Features:

- Foldable, lightweight QWERTY keyboard
- Power on/off key plus automatic power-off when folded
- Short-cut keys for messaging and main application menu of compatible phone
- Wireless connection to compatible phone (Bluetooth wireless technology)
- 3 LED's representing: Power on/off, wireless connection status, battery status
- Powered by 2 x AAA batteries

# Care and maintenance

# Care and maintenance

Your device is a product of superior design and craftsmanship and should be treated with care. The suggestions below will help you protect your warranty coverage.

- Keep the device dry. Precipitation, humidity, and all types
  of liquids or moisture can contain minerals that will
  corrode electronic circuits. If your device does get wet,
  remove the battery, and allow the device to dry
  completely before replacing it.
- Do not use or store the device in dusty, dirty areas. Its moving parts and electronic components can be damaged.
- Do not store the device in hot areas. High temperatures can shorten the life of electronic devices, damage batteries, and warp or melt certain plastics.
- Do not store the device in cold areas. When the device returns to its normal temperature, moisture can form inside the device and damage electronic circuit boards.
- Do not attempt to open the device other than as instructed in this guide.
- Do not drop, knock, or shake the device. Rough handling can break internal circuit boards and fine mechanics.
- Do not use harsh chemicals, cleaning solvents, or strong detergents to clean the device.
- Do not paint the device. Paint can clog the moving parts and prevent proper operation.
- Use a soft, clean, dry cloth to clean any lenses (such as camera, proximity sensor, and light sensor lenses).

- Use only the supplied or an approved replacement antenna. Unauthorized antennas, modifications, or attachments could damage the device and may violate regulations governing radio devices.
- Use chargers indoors.
- Always create a backup of data you want to keep, such as contacts and calendar notes, before sending your device to a service facility.
- To allow the device to reset, power the device off, and remove the battery from time to time for optimum performance. Make back-up copies of all important data.

All of the above suggestions apply equally to your device, battery, charger, or any enhancement. If any device is not working properly, take it to the nearest authorized service facility for service.

# Additional safety information

Your device and its enhancements may contain small parts. Keep them out of the reach of small children.

## **Operating environment**

Remember to follow any special regulations in force in any area, and always switch off your device when its use is prohibited or when it may cause interference or danger. Use the device only in its normal operating positions. This device meets RF exposure guidelines when used either in the normal use position against the ear or when positioned at least 1.5 centimeters (5/8 inches) away from the body. When a carry case, belt clip or holder is used for body-worn operation, it should not contain metal and should position the device the above-stated distance from your body.

In order to transmit data files or messages, this device requires a good quality connection to the network. In some cases, transmission of data files or messages may be delayed until such a connection is available. Ensure the above separation distance instructions are followed until the transmission is completed.

Parts of the device are magnetic. Metallic materials may be attracted to the device. Do not place credit cards or other magnetic storage media near the device, because information stored on them may be erased.

## Medical devices

Operation of any radio transmitting equipment, including wireless phones, may interfere with the functionality of inadequately protected medical devices. Consult a physician or the manufacturer of the medical device to determine if they are adequately shielded from external RF energy or if you have any questions. Switch off your device in health care facilities when any regulations posted in these areas instruct you to do so. Hospitals or health care facilities may be using equipment that could be sensitive to external RF energy.

## Pacemakers

Pacemaker manufacturers recommend that a minimum separation of 15.3 centimeters (6 inches) be maintained between a wireless phone and a pacemaker to avoid potential interference with the pacemaker. These recommendations are consistent with the independent research by and recommendations of Wireless Technology Research. Persons with pacemakers should:

- always keep the device more than 15.3 centimeters (6 inches) from the pacemaker;
- · not carry the device in a breast pocket; and
- hold the device to the ear opposite the pacemaker to minimize the potential for interference.

If you suspect interference, switch off your device, and move the device away.

## Hearing aids

Some digital wireless devices may interfere with some hearing aids. If interference occurs, consult your service provider.

## Vehicles

RF signals may affect improperly installed or inadequately shielded electronic systems in motor vehicles such as electronic fuel injection systems, electronic antiskid (antilock) braking systems, electronic speed control systems, and air bag systems. For more information, check with the manufacturer, or its representative, of your vehicle or any equipment that has been added.

Only qualified personnel should service the device, or install the device in a vehicle. Faulty installation or service may be dangerous and may invalidate any warranty that may apply to the device. Check regularly that all wireless device equipment in your vehicle is mounted and operating properly. Do not store or carry flammable liquids, gases, or explosive materials in the same compartment as the device, its parts, or enhancements. For vehicles equipped with an air bag, remember that air bags inflate with great force. Do not place objects, including installed or portable wireless equipment in the area over the air bag or in the air bag deployment area. If in-vehicle wireless equipment is improperly installed, and the air bag inflates, serious injury could result. Using your device while flying in aircraft is prohibited. Switch off your device before boarding an aircraft. The use of wireless teledevices in an aircraft may be dangerous to the operation of the aircraft, disrupt the wireless telephone network, and may be illegal.

## Potentially explosive environments

Switch off your device when in any area with a potentially explosive atmosphere, and obey all signs and instructions. Potentially explosive atmospheres include areas where you would normally be advised to turn off your vehicle engine. Sparks in such areas could cause an explosion or fire resulting in bodily injury or even death. Switch off the device at refueling points such as near gas pumps at service stations. Observe restrictions on the use of radio equipment in fuel depots, storage, and distribution areas; chemical plants; or where blasting operations are in progress. Areas with a potentially explosive atmosphere are often, but not always, clearly marked. They include below deck on boats, chemical transfer or storage facilities, vehicles using liquefied petroleum gas (such as propane or butane), and areas where the air contains chemicals or particles such as grain, dust, or metal powders.

## **Emergency calls**

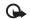

Important: Wireless phones, including this device, operate using radio signals, wireless networks, landline networks, and user-programmed functions. Because of this, connections in all conditions cannot be guaranteed. You should never rely solely on any wireless device for essential communications like medical emergencies.

## To make an emergency call:

1 If the device is not on, switch it on. Check for adequate signal strength.

Some networks may require that a valid SIM card is properly inserted in the device.

- **2** Press the end key as many times as needed to clear the display and ready the device for calls.
- **3** Enter the official emergency number for your present location. Emergency numbers vary by location.
- 4 Press the call key.

If certain features are in use, you may first need to turn those features off before you can make an emergency call. Consult this guide or your service provider for more information.

When making an emergency call, give all the necessary information as accurately as possible. Your wireless device may be the only means of communication at the scene of an accident. Do not end the call until given permission to do so.

## Certification information (SAR)

## THIS PHONE MEETS INTERNATIONAL GUIDELINES FOR EXPOSURE TO RADIO WAVES

Your mobile phone is a radio transmitter and receiver. It is designed and manufactured not to exceed the limits for exposure to radio frequency (RF) recommended by international guidelines (ICNIRP). These limits are part of comprehensive guidelines and establish permitted levels of RF energy for the general population. The guidelines were developed by independent scientific organisations through periodic and thorough evaluation of scientific studies. The guidelines include a substantial safety margin designed to assure the safety of all persons, regardless of age and health.

The exposure standard for mobile phones employs a unit of measurement known as the Specific Absorption Rate, or SAR. The SAR limit stated in the international guidelines is 2.0 watts/kilogram (W/kg)\*. Tests for SAR are conducted using standard operating positions with the phone transmitting at its highest certified power level in all tested frequency bands. Although the SAR is determined at the highest certified power level, the actual SAR of the phone while operating can be well below the maximum value. This is because the phone is designed to operate at multiple power levels so as to use only the power required to reach the network. In general, the closer you are to a base station, the lower the power output of the phone.

The highest SAR value for this phone when tested for use at the ear is 0.76 W/kg.

SAR values may vary depending on national reporting and testing requirements and the network band. Use of phone accessories and enhancements may result in different SAR values. Additional SAR information may be provided under product information at www.nokia-asia.com.

\* The SAR limit for mobile phones used by the public is 2.0 W/kg averaged over ten grams of body tissue. The guidelines incorporate a substantial margin of safety to give additional protection for the public and to account for any variations in measurements. SAR values may vary depending on national reporting requirements and the network band. For SAR information in other regions please look under product information at www.nokia.com.

# Index

A Access points 87 settings 88 Activation keys 97 Adding text 29 Alarms alarm clock 3 calendar 61 Applications installing 95 Applications, Java 95

## B

Backing up 5 Bluetooth 74 connecting two devices, pairing 76 device address 76 factory set passcode 76 headset 94 pairing 76 passcode, glossary explanation 76 security 75 switching off 77 Bookmarks 63

display 86 setting in camera 26 С Cache, clearing 66 Calendar alarm 60 creating entries 60 synchronising PC Suite 61 Call register See log Calls dialled numbers 15 duration 16 international 12 received 15 settings 86 settings for call divert 93 transferring 14 Camera adjusting brightness 21, 26

**Brightness** 

adjusting brightness 21, 26 adjusting colour and lighting 24 adjusting flash settings 21 edit videos 28

flash 23 image setup settings 21, 24 modes 24 saving video clips 26 self-timer 23 sending images 1, 22 sequence mode 22 still image camera settings 23 video recorder settings 27 Cameras 21 CD-ROM 77 Certificates 91 Chat See instant messaging Clear screen See standby mode Clock 3 alarm 3 settings 3 Codes 90 lock code PIN code 91 PIN2 code 91 security code 91

Computer connections 77 Conference call 12 **Connection settings 87** Contact cards storing DTMF tones 15 Contacts 18 inserting images 18 sending 18 Copying contacts between the SIM card and device memory 19 text 44 Copyright protection See activation keys Cutting text 44 D Data connections details 78 ending 78 Date 3

Digital rights management, DRM See activation keys DNS, domain name service, glossary explanation 89

## E

Editing videos adding effects 28

adding sound clips 28 adding transitions 28 custom video clips 28 F-mail 45 automatic retrieving 50 offline 51 opening 49 remote mailbox 48 retrieving from mailbox 49 settings 53 viewing attachments 49

## F

## File formats

.jar 96 sis 95 JAD file 95 JAR file 95 RealOne Player 37 File manager 4 Fixed dialling 19 FM radio 57

## G

#### Gallery

adding files to album 32 creating new album 32 ordering files in albums 31, 33 viewing images and videos 31

## н Handsfree See loudspeaker Headset settings 94 Help application 1

J

Log duration 17

Instant messaging 69 blocking 71 connecting to a server 70 groups 72 recording messages 71 sending instant messages 71 user ID, glossary explanation 72 Internet See Web Internet access points (IAP) See access points IP address, glossary explanation 89 lava See applications, Java E Lock code 91 Log erasing contents 17 filtering 16

Copyright © 2006 Nokia. All rights reserved.

Loopset settings 94 Loudspeaker 4

## Μ

Mailbox 48 automatic retrieving 50 Media files fast forward 37 file formats 37 mute sound 37 rewind 37 Memory clearing memory 5, 15, 16 viewing memory consumption 5 Memory card 5 Menu, rearranging 7 Messaging e-mail 45 multimedia messages 45 text messages 44 Modes image modes 25 video modes 25 Movies, muvees custom muvees 39 guick muvees 39 Multimedia messages 45 Music player 68 Mute sound 37

N Nokia original enhancements 104 P

Packet data connections 78 GPRS, glossary explanation 87 settings 89 Pasting text 44 PC connections via Bluetooth or USB cable 77 PC Suite calendar data 61 synchronisation 77 transferring images to a PC 30 transferring media files 5 transferring music files to your memory card 37 viewing device memory data 4 Personalisation 10 Phonebook See contacts PIN code 91 **Profiles 8** R

Radio 57 Reminder See calendar, alarm Remote mailbox 48 Resolution, glossary explanation 24 Ringing tones

personal ringing tone 20 receiving in a text message 48

## S

Security code See lock code Sending contact cards, business cards 18 images 1, 22 video clips 29 Service commands 41 Settings access codes 90 access points 88 Bluetooth connection 75 calendar 61 call barring 93 call diverting 93 certificates 91 data connections 87 date and time 90 display 86 headset 94 IM 70, 72 language 85 lock code 91 loopset 94

original settings 85 personalising the phone 7 PIN code 91 screen saver 86 Shortcuts 1 SIM card copying names and numbers to device 19 messages 51 names and numbers 19 Sis file 95 SMS centre, short message service centre 52 Snooze 3 Software transferring a file to your device 95 Sound clips 30 Sounds muting a ringing tone 14 recording sounds 84 Speed dialling 13 Standby mode 7 Synchronisation 79 т Text message service centre adding new 52

Text messages 44 Themes 10 Time 3 Transferring content from another device 9 U USB cable 77 USSD commands 41 V Video clips 30 Video player See RealPlayer Visual Radio 57 viewing content 58 visual service ID 58 Voice commands 94 Voice dialling 13 Voice mailbox 12 changing the phone number 12 diverting calls to voice mailbox 93 Voice messages 12 Voice tags 94 making calls 13 Volume control 4 during a call 12 loudspeaker 4

#### W Web

access points, see *access points* browser 62